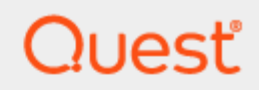

Quest® Security Guardian

## **User Guide**

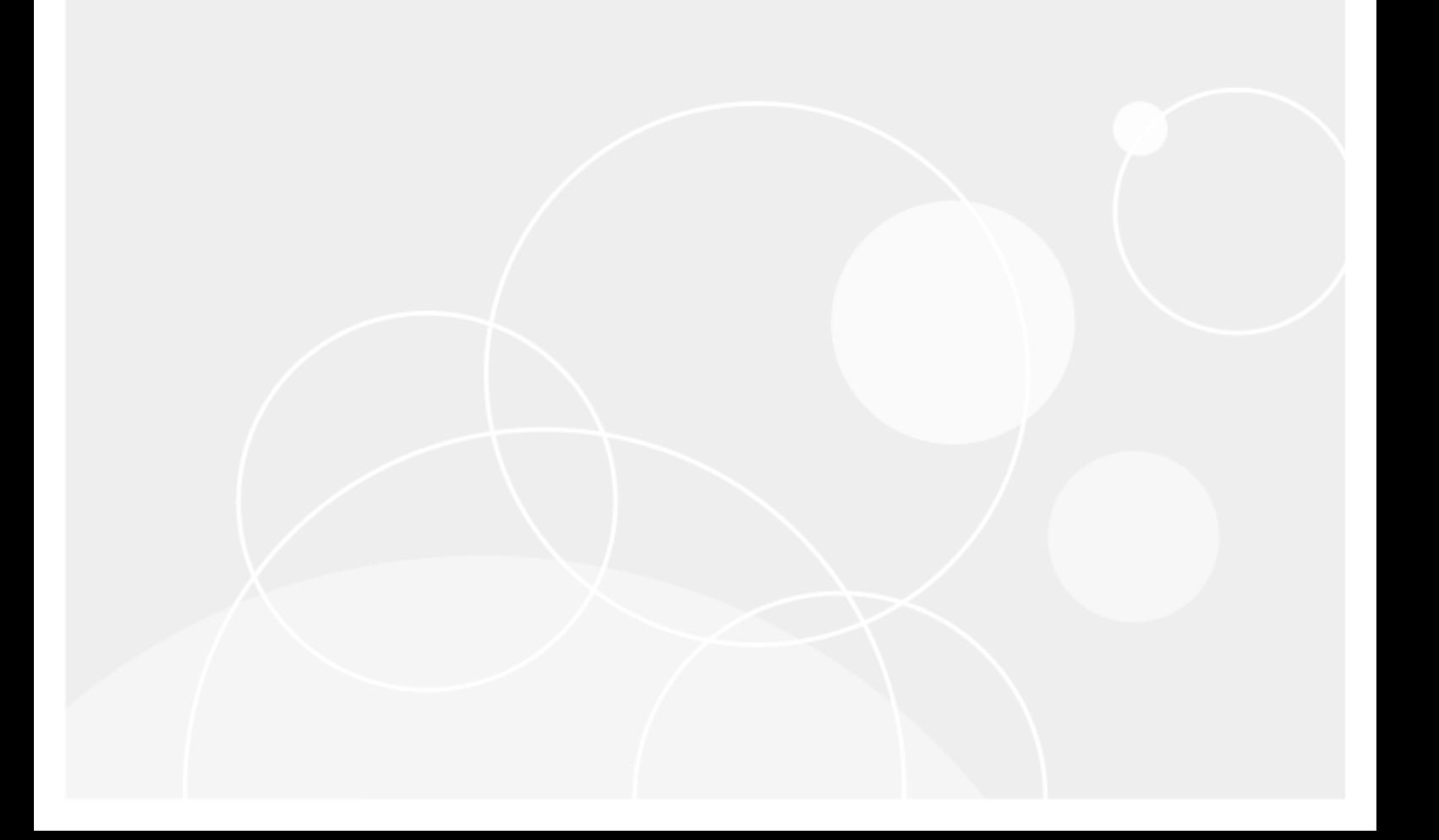

### **© 2024 Quest Software Inc. ALL RIGHTS RESERVED.**

This guide contains proprietary information protected by copyright. The software described in this guide is furnished under a software license or nondisclosure agreement. This software may be used or copied only in accordance with the terms of the applicable agreement. No part of this guide may be reproduced or transmitted in any form or by any means, electronic or mechanical, including photocopying and recording for any purpose other than the purchaser's personal use without the written permission of Quest Software Inc.

The information in this document is provided in connection with Quest Software products. No license, express or implied, by estoppel or otherwise, to any intellectual property right is granted by this document or in connection with the sale of Quest Software products. EXCEPT AS SET FORTH IN THE TERMS AND CONDITIONS AS SPECIFIED IN THE LICENSE AGREEMENT FOR THIS PRODUCT, QUEST SOFTWARE ASSUMES NO LIABILITY WHATSOEVER AND DISCLAIMS ANY EXPRESS, IMPLIED OR STATUTORY WARRANTY RELATING TO ITS PRODUCTS INCLUDING, BUT NOT LIMITED TO, THE IMPLIED WARRANTY OF MERCHANTABILITY, FITNESS FOR A PARTICULAR PURPOSE, OR NON-INFRINGEMENT. IN NO EVENT SHALL QUEST SOFTWARE BE LIABLE FOR ANY DIRECT, INDIRECT, CONSEQUENTIAL, PUNITIVE, SPECIAL OR INCIDENTAL DAMAGES (INCLUDING, WITHOUT LIMITATION, DAMAGES FOR LOSS OF PROFITS, BUSINESS INTERRUPTION OR LOSS OF INFORMATION) ARISING OUT OF THE USE OR INABILITY TO USE THIS DOCUMENT, EVEN IF QUEST SOFTWARE HAS BEEN ADVISED OF THE POSSIBILITY OF SUCH DAMAGES. Quest Software makes no representations or warranties with respect to the accuracy or completeness of the contents of this document and reserves the right to make changes to specifications and product descriptions at any time without notice. Quest Software does not make any commitment to update the information contained in this document.

If you have any questions regarding your potential use of this material, contact:

Quest Software Inc.

Attn: LEGAL Dept

4 Polaris Way

Aliso Viejo, CA 92656

Refer to our Web site [\(https://www.quest.com\)](https://www.quest.com/) for regional and international office information.

### **Patents**

Quest Software is proud of our advanced technology. Patents and pending patents may apply to this product. For the most current information about applicable patents for this product, please visit our website at <https://www.quest.com/legal>.

### **Trademarks**

Quest, the Quest logo, and Join the Innovation are trademarks and registered trademarks of Quest Software Inc. For a complete list of Quest marks, visit [https://www.quest.com/legal/trademark-information.aspx.](https://www.quest.com/legal/trademark-information.aspx) All other trademarks and registered trademarks are property of their respective owners.

### **Legend**

П **CAUTION: A CAUTION icon indicates potential damage to hardware or loss of data if instructions are not followed.**

**IMPORTANT**, **NOTE**, **TIP**, **MOBILE**, or **VIDEO**: An information icon indicates supporting information. i

Security Guardian User Guide Updated - May 03, 2024

## **Contents**

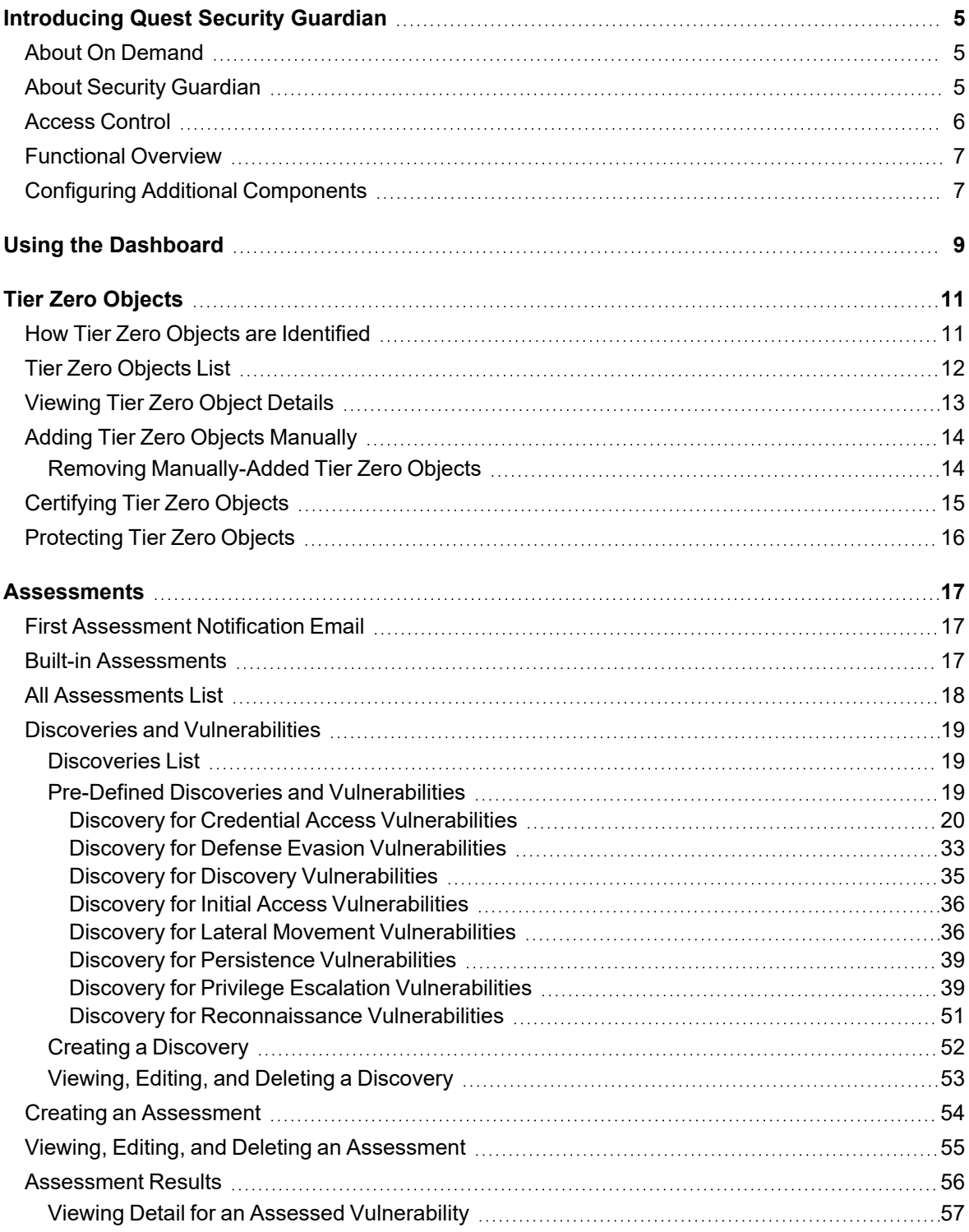

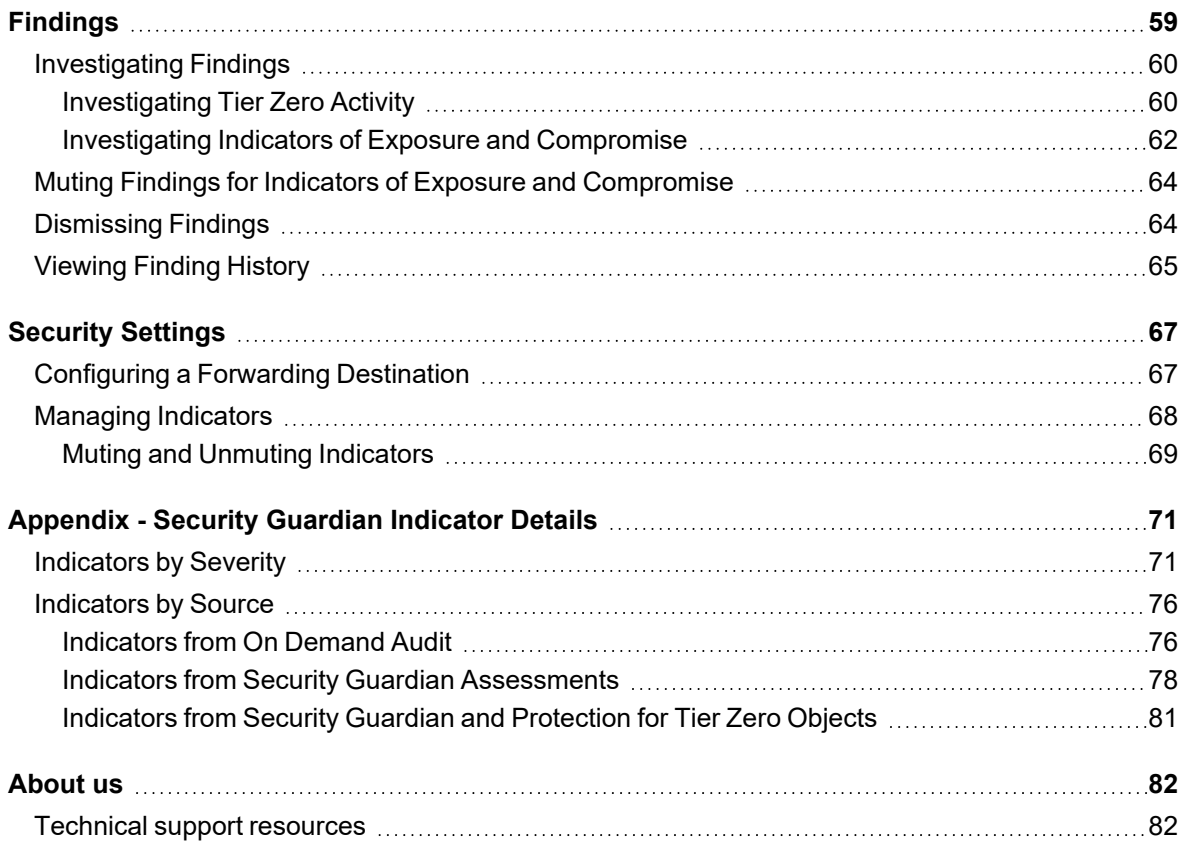

# **Introducing Quest Security Guardian**

- <span id="page-4-0"></span>• About On [Demand](#page-4-1)
- About Security [Guardian](#page-4-2)
- [Access](#page-5-0) Control
- [Functional](#page-6-0) Overview
- <span id="page-4-1"></span>• Configuring Additional [Components](#page-6-1)

# **About On Demand**

Quest On Demand is a Software as a Service (SaaS) application, available through [quest-on-demand.com](http://quest-on-demand.com/), that provides access to multiple Quest Software Microsoft management tools through a single interface.

On Demand management is based on the concepts of organizations, modules, and Azure Active Directory tenants. When you sign up for the On Demand service, you create an organization that can subscribe to modules. Organization administrators can use the tools provided by the On Demand modules to perform administrative actions on Azure Active Directory tenants.

Currently, the following modules are available:

- Audit
- License Management
- Migration
- Recovery
- <span id="page-4-2"></span>• Security

# **About Security Guardian**

Quest<sup>®</sup> Security Guardian is an integrated On Demand solution that helps you keep the Active Directory domain(s) in your organization secure.

You can:

- Identify Tier Zero objects in Active Directory.
- Certify that objects are indeed Tier Zero and, when Quest Change Auditor version 7.4 is integrated, protect them against unauthorized or accidental modification or deletion.
- Run pre-defined Security Assessments to identify vulnerabilities in Active Directory and create your own Assessments.
- Investigate Findings for Tier Zero objects, vulnerabilities identified through Assessments, and Critical Activity from On Demand Audit.
- Have Findings forwarded to a SIEM tool and alerts sent to selected email recipients.

<span id="page-5-0"></span>Refer to the [Functional](#page-6-0) Overview for a visual representation of Security Guardian functionality.

## **Access Control**

Quest On Demand uses the Role-based Access Control (RBAC) security policy that restricts information system access to authorized users. Your Quest On Demand organization comes configured with a number of default roles which cannot be changed, but subscribers can create custom roles with the permissions to perform needed operations on the assets of the organization.

If you are the On Demand administrator or the owner of the subscription, you can add users to an existing organization and assign the required roles. If you are not the subscription owner or administrator, contact your On Demand administrator for access.

When you add a user to an organization, you also assign one or more roles. The role assignment determines what permission level a user has and ultimately, what tasks the user can perform. Assigning roles and setting user permissions is referred to as access control.

Access control is a process by which users are granted access and certain privileges to systems, resources, or information. In On Demand, you can grant authenticated users access to specific resources based on your company policies and the permission level assigned to the user.

On Demand comes configured with a number of default roles. The default role permissions settings cannot be changed, but you can create custom roles with specific permission settings to align with your company policies. You can assign multiple roles to each user in order to combine permission sets.

**NOTE:** Every user must be assigned to at least one role. You cannot remove all roles from a user. ÷ For more information about the various roles that can be assigned to users, please see the On Demand Global Settings Current - User Guide.

The Security Administrator role gives users full access to Security Guardian, as well as the following permissions for On Demand global settings:

- Export data
- Read access control roles
- Read Activity Trails

For more information on assigning roles, see [Users](http://support.quest.com/technical-documents/on-demand-global-settings/user-guide/adding-users-to-an-organization/users-and-roles) and Roles in the On Demand Global Settings User Guide.

## <span id="page-6-0"></span>**Functional Overview**

The diagram below illustrates how Security Guardian functions, including how additional [components](#page-6-1) are integrated.

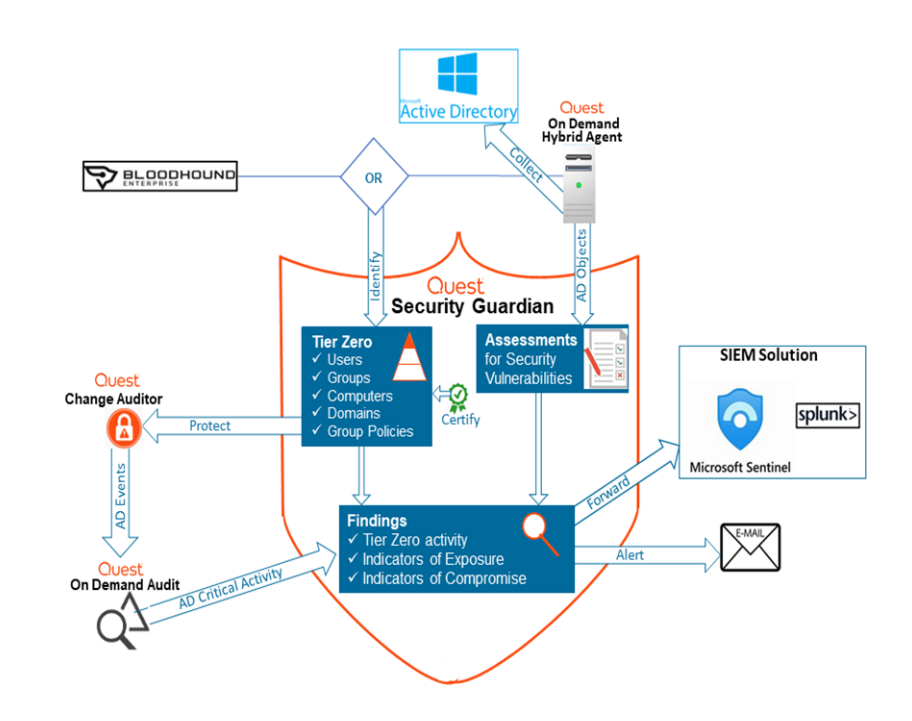

# <span id="page-6-1"></span>**Configuring Additional Components**

Additional components need to be configured to make Security Guardian fully functional.

## *To configure additional components:*

- 1. From the On Demand left navigation menu, choose **Security | Dashboard**.
- 2. From the **Configuration Status** tile, configure the necessary components.

**NOTE:** Once an additional component is configured in On Demand, it's available to any other module that uses it.

<span id="page-6-2"></span>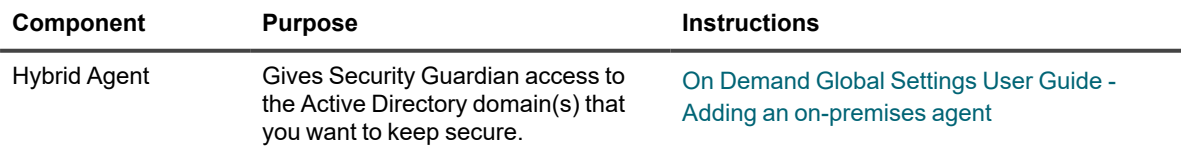

<span id="page-7-0"></span>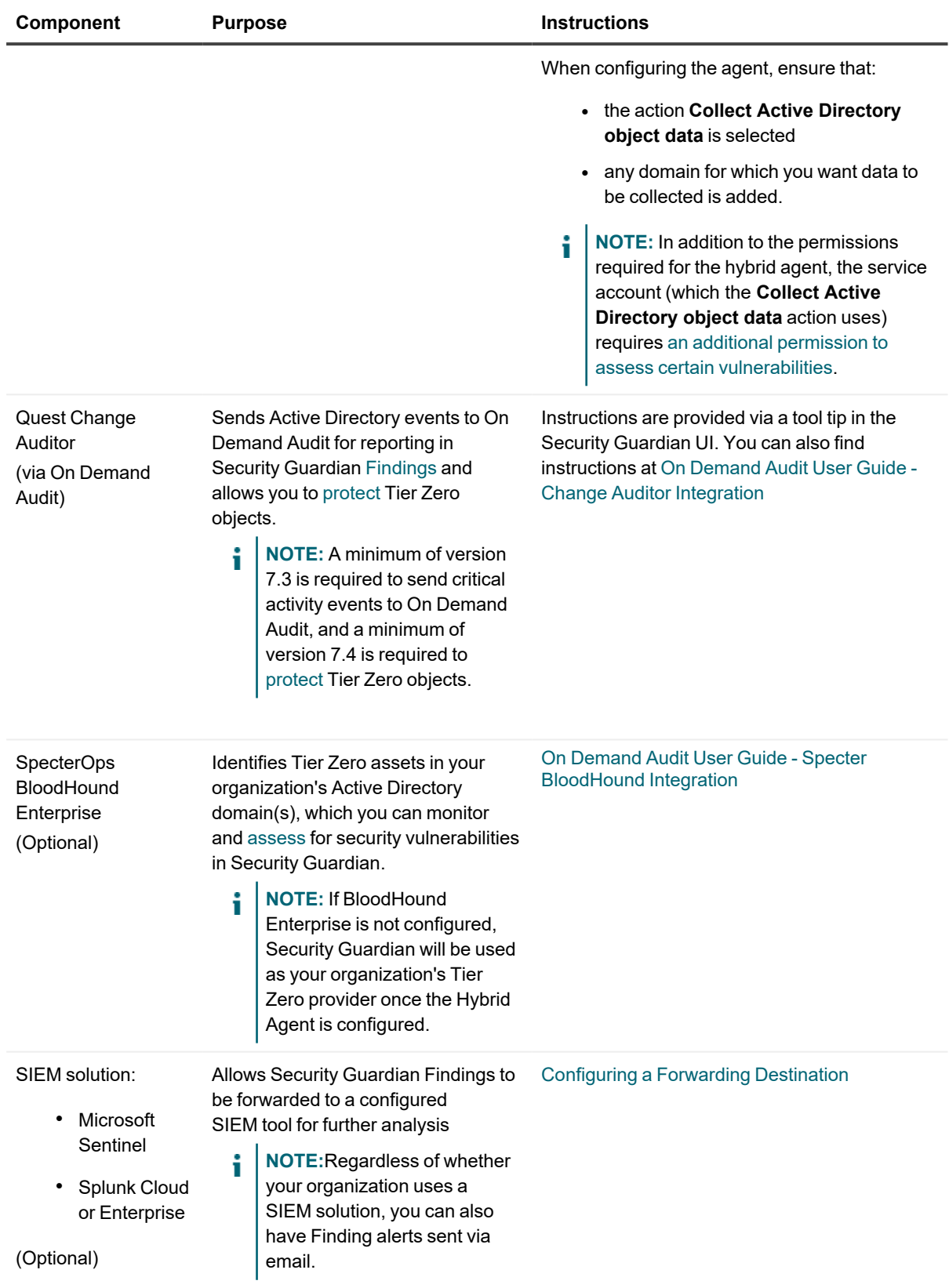

# **Using the Dashboard**

<span id="page-8-0"></span>The Security Guardian dashboard displays a visual summary of the current security status of your organization's Active Directory.

### **To access the Security Guardian dashboard:**

From the On Demand left navigation menu, choose **Security | Dashboard**. The dashboard contains tiles for each of the following components:

- Uncertified Tier Zero Objects
- Highest Severity Findings
- Tier Zero Objects Summary
- Active Exposures and Active Compromises
- Configuration Status

### The **Uncertified Tier Zero Objects** tile:

- displays the last time the Tier Zero list was synchronized
- lists the last ten uncertified Tier Zero objects of each type that were added to Security Guardian (you can click **View All** for an object type to view the complete list)
	- **NOTE:** Tier Zero objects that have been certified are excluded from the list. i
- provides links that allow you to
	- view object details (by clicking an object name)
	- <sup>l</sup> **NOTE:** From within the Details view you can also [certify](#page-14-0) the object. Once a Tier Zero object is certified, it will no longer display in this tile.
	- [Investigate](#page-59-1) the Finding for the object
	- add a new Tier Zero [object](#page-13-0)
	- if [BloodHound](#page-7-0) Enterprise is configured, log into BloodHound (if you have at least Read permissions) to open the Attack Paths page
		- <sup>l</sup> **NOTE:** If Security Guardian is your Tier Zero provider, this link is hidden.
	- view the Tier Zero [Objects](#page-11-0) list.

The **Highest Severity Findings** tile displays the top five active Findings of the highest severity. Information includes:

- the **Finding** name
- **•** when the Finding was Detected
- **the Finding Type** (Tier Zero, Exposure, or Compromise)
- the **Severity** indicator (Critical, High, or Medium)
- **a** link that allows you to **[Investigate](#page-59-0)** the Finding

The View All link at the bottom of the tile allows you to view the list of all active [Findings](#page-58-0) for the organization.

The **Tier Zero Objects Summary** tile displays a graphical representation of the number of [certified](#page-14-0) vs. uncertified Tier Zero objects.

The **Active Exposures** and **Active Compromises** tile shows the total number of Indicator of Exposure and Indicator of Compromise [Findings](#page-58-0) in the organization by severity level (Critical, High, and Medium).

From the **Configuration Status** tile you can configure additional [components](#page-6-1) and view existing configurations.

# **Tier Zero Objects**

<span id="page-10-0"></span>Tier Zero objects are the most critical assets within an organization. Within the Microsoft enterprise access model, Tier Zero objects in Active Directory include accounts, groups, and other assets that have direct or indirect administrative control of AD and the assets within it.

Currently, Security Guardian supports the following Tier Zero object types:

- Domains
- Computers
- Groups
- Group Policies
- Users

The Tier Zero provider (Security Guardian or BloodHound Enterprise) identifies Tier Zero objects within the organization's Active Directory domain(s). These objects are then collected by and displayed in Security Guardian.

<span id="page-10-1"></span>You can also add Tier Zero objects to Security Guardian [manually.](#page-13-0)

## **How Tier Zero Objects are Identified**

Following are the criteria that the Security Guardian Tier Zero provider uses to identify Tier Zero objects in Active Directory.

**NOTE:** For the criteria that BloodHound Enterprise uses, refer to the BloodHound support article [Tier](https://support.bloodhoundenterprise.io/hc/en-us/articles/9259826072091-Tier-Zero-Members-and-Modification) i. [Zero: Members](https://support.bloodhoundenterprise.io/hc/en-us/articles/9259826072091-Tier-Zero-Members-and-Modification) and Modification.

- **Domains**: The Domain object is identified as Tier Zero because it is a domain partition in the Active Directory forest which supports replication and administrative functions.
- **Groups**: May be identified as Tier Zero if they are a Default AD Security Group which has access to Tier Zero objects in the domain, or if they are a member of another Tier Zero group (either directly or indirectly).

The default AD Security Groups considered Tier Zero are:

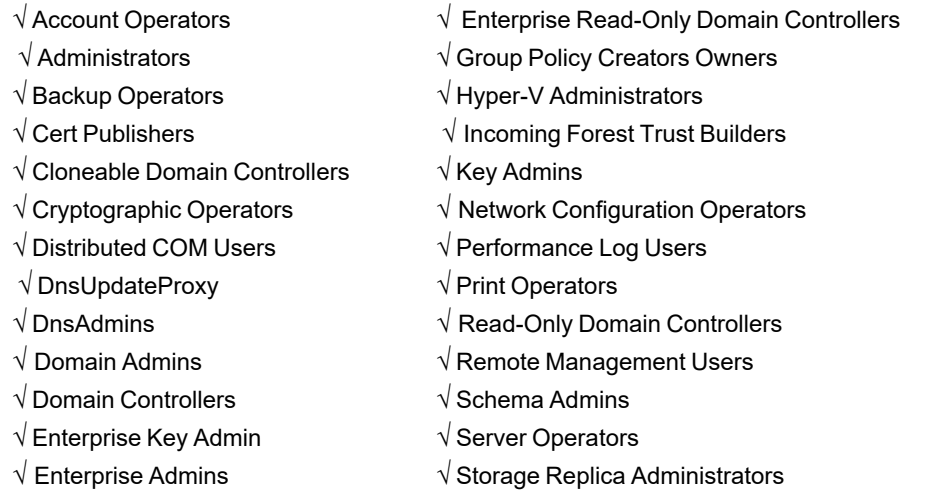

- <sup>l</sup> **Users**: May be identified as Tier Zero if they are a member of a Tier Zero group (either directly or indirectly).
- <sup>l</sup> **Computers**: May be identified as Tier Zero if they are a Domain Controller, Read-Only Domain Controller, or they are a member of a Tier Zero group (either directly or indirectly).
- **Group Policies**: May be identified as a Tier Zero if they are linked to the Domain, linked to an AD Site, or linked to an organizational unit (OU) that contains a Domain Controller or Read-Only Domain Controller.

# <span id="page-11-0"></span>**Tier Zero Objects List**

The Tier Zero Objects list displays all of the Tier Zero objects that have been collected by the Tier Zero provider (Security Guardian or BloodHound Enterprise) as well as any that have been [manually-added](#page-13-0) by users.

i **NOTE:** *If [BloodHound](#page-7-0) Enterprise is configured and you see the message* **No New Tier Zero Objects**, check the BloodHound Enterprise configuration within On Demand Audit. Review the configuration connection message details to determine whether the connection to SpecterOps has been successful. Review the Last Configuration Received, Next Configuration Synchronization, and the status of the configuration.

## *To access the Tier Zero Objects list:*

From the On Demand left navigation menu, choose **Security | Tier Zero Objects**. The following information is listed for each Tier Zero object:

- Display Name
- Principal Name
- Distinguished Name
- Object Type
- Date Added

**NOTE:** This field displays the signed-in user's local date and time. i

- Added By (Security Guardian, BloodHound Enterprise or [user\)](#_bookmark16)
- **[Certification](#page-14-0) Status**
- [Protection](#page-15-0) Status

**NOTE:** If you click the **Filter** button, you can filter displayed results by one or more of the following criteria: i

- Principal Name
- Distinguished Name
- Object Type
- Added By
- **Certification Status**
- Protection Status

From the Tier Zero Objects list, you can:

- view an [object's](#page-12-0) details
- add objects [manually](#page-13-0)
- remove objects that have been added [manually](#page-13-1)
- certify [objects](#page-14-0)
- <span id="page-12-0"></span>• enable [protection](#page-15-0)

# **Viewing Tier Zero Object Details**

## *To view a Tier Zero object's details:*

From the [Dashboard](#page-8-0) Uncertified Tier Zero Objects tile or the Tier Zero [Objects](#page-11-0) list, click the object's Principal Name.

The following information displays for the selected Tier Zero object:

- <sup>l</sup> **Object Properties:**
	- <sup>n</sup> **Certification Status**
	- **Added By** (Security Guardian, BloodHound Enterprise or User)
	- <sup>n</sup> **Distinguished Name**
	- <sup>n</sup> **Object ID**
- <sup>n</sup> **Object Type**
- <sup>n</sup> **Principal Name**
- <sup>n</sup> **Domain FQDN**
- <sup>n</sup> **Domain SID**
- <sup>n</sup> **Date Added**

**NOTE:** This field displays the signed-in user's local date and time. i

- **n** Information Last Updated
- <sup>l</sup> *for a User object*, local admin privileges
- for a Group object, any other groups it is a member of
- <sup>l</sup> *for a Group Policy object*, objects affected by the Group Policy

**NOTE:** BloodHound Enterprise classifies domains affected by a Group Policy as OUs.

- objects that the selected object can control
- objects that have control over the selected objects.

<span id="page-13-0"></span>**NOTE:** BloodHound Enterprise returns a *maximum* of 1000 related objects for each Tier Zero category. i

## **Adding Tier Zero Objects Manually**

You can add Tier Zero objects manually for AD objects that were not identified as Tier Zero by the Tier Zero provider but are considered critical assets in your organization.

- 1. Use one of the following options:
	- <sup>l</sup> From the [Dashboard,](#page-8-0) select **Add New Tier Zero Object**.
	- <sup>l</sup> From the Tier Zero [Objects](#page-11-0) list, select **Add Tier Zero**.
- 2. For each Tier Zero object you want to add:
	- a. Enter the object's Principal Name, or type at least two characters then select the object from the drop-down. (Note that a message will display if the object is already Tier Zero.) The object will be added to the Principal Name list.
	- b. In the Principal Name list, select object(s) you want to add.
- <span id="page-13-1"></span>3. Click **Save**.

## **Removing Manually-Added Tier Zero Objects**

You can remove Tier Zero objects that have been manually added by a user from the Tier Zero [Objects](#page-11-0) list.

**NOTE:** Tier Zero objects added by the Tier Zero provider (Security Guardian or BloodHound Enterprise) cannot be removed via On Demand.

Note that, if you remove a manually-added object from the Tier Zero list, it will no longer be monitored and if readded, it will revert to being Not Certified, regardless of its status when it was removed.

### *To remove a manually-added Tier Zero object:*

- 1. From the Tier Zero [Objects](#page-11-0) list, the object(s) you want to remove.
- 2. Click **Remove Tier Zero**.
	- **NOTE:** If any Tier Zero objects added by the Tier Zero provider are in the selection, the Remove Tier Zero option will be disabled.

You will be prompted to confirm the action.

## <span id="page-14-0"></span>**Certifying Tier Zero Objects**

Certification is a means by which you can verify that any object identified by the Tier Zero provider or added manually by a user as Tier Zero qualifies as Tier Zero. Once certified, it will be used to establish a baseline for generating Findings for Indicators of Compromise and Indicators of Exposure.

By default, any object added as Tier Zero (which includes objects in the initial list collected by the Tier Zero provider), its status is Not Certified. This encourages you, as a Security Guardian administrator, to review each object for privileged account security risks.

**EXCEPTION:** Because they pose the highest security risk to your Active Directory environment, Tier Zero **Domain** objects identified by the Tier Zero provider (Security Guardian or BloodHound Enterprise) are certified automatically.

You can certify one or multiple objects from the Tier Zero [Objects](#page-11-0) list, or individually from the [Investigate](#page-59-1) Finding page or within a New Tier Zero Object's Details view on the [Dashboard.](#page-8-0)

It is strongly recommended that any manually-added Tier Zero objects that, after review, have not been certified as Tier Zero be [removed](#page-13-1).

### **CAUTION: Once a Tier Zero object has been certified, it cannot be uncertified.**

### *To certify Tier Zero objects from the Tier Zero list***:**

- 1. From the Tier Zero list, select the object(s) you want to certify.
- 2. Click **Certify Tier Zero**.

## *To certify a Tier Zero object from the Findings Investigation page***:**

### Click **Certify Tier Zero Object**.

You will be prompted to confirm the certification. The confirmation dialog also includes a check box that allows you to [dismiss](#page-63-1) the Finding at the same time.

**NOTE:** Once a Tier Zero object has been certified, it will no longer display in the New Tier Zero Objects tile on the [Dashboard.](#page-8-0)

# <span id="page-15-0"></span>**Protecting Tier Zero Objects**

If Change Auditor version 7.4 is integrated with On Demand, you can protect Tier Zero objects from unauthorized or accidental modifications or deletions from the Security Guardian interface.

You can protect Tier Zero objects from the Findings Investigation page if one or more unprotected Tier Zero objects have been detected as an Indicator of Exposure or Compromise, or from the Tier Zero list.

#### ÷ **NOTES:**

- <sup>l</sup> Currently, you cannot unprotect objects in On Demand. However, Change Auditor can be used to unprotect objects. Once an object is unprotected, a new Finding will be raised in Security Guardian.
- When an object within a Finding is protected, it no longer displays in the Findings investigation page. However, object protection status details can be viewed in Change Auditor.

## **Tier Zero Protection Status**

The Tier Zero protection status is displayed in the **Protection Status** column of the Tier Zero [Objects](#page-11-0) List. The status may be:

- Not Protected
- Protected
- Pending Evaluation
	- **NOTE:** A Pending Evaluation status indicates that either Change Auditor has not completed processing the protection request or that Change Auditor 7.4 or later is not integrated with On Demand.

## *To protect Tier Zero objects from the Tier Zero list:*

- 1. Select the unprotected object(s) you want to protect.
- 2. Click the **Enable Protection** button.

### *To protect Tier Zero objects from the Findings Investigation page (if applicable):*

- 1. On the Findings Investigation page What Happened? section, select the Tier Zero object(s) that you want to protect.
- 2. Click the **Enable Protection** button.

## **Assessments**

<span id="page-16-0"></span>Assessments are a set of Discoveries that are evaluated against collected data to identify vulnerabilities in your organization's Active Directory domain(s). They run automatically once added, and then run periodically, depending on how often Active Directory data is collected. This allows you to identify which Active Directory objects within scope contain vulnerabilities that require further investigation and remediation.

### *To access Assessments functionality:*

<span id="page-16-1"></span>From the left navigation menu, choose **Security | Assessments**.

## **First Assessment Notification Email**

If email is [configured](#page-66-1) for Security Guardian, after the first Assessment is completed for the organization, a notification email is sent which includes the total number of the following:

- Findings without vulnerable objects
- Findings with vulnerable objects
- Findings with inconclusive results
- Findings that returned an error
- **NOTE:** This notification applies only for the first Assessment that is completed for an organization. If email is i configured after the first Assessment has run, a notification will not be sent. Subsequent emails will be sent advising that the Assessment has been completed and vulnerable objects have grown in scope.

## <span id="page-16-2"></span>**Built-in Assessments**

Security Guardian includes a built-in Assessment, Active Directory Security Assessment. It contains all [pre-defined](#page-18-2) [Discoveries](#page-18-2) provided by Quest and is run on all domains configured in On Demand for your organization.

**NOTE:** If no domains are [configured](#page-6-2) for Active Directory data collection, the status message **Configuration Required** will display in the All [Assessments](#page-17-0) list.

Pre-defined Discoveries are added automatically to this Assessment as they are released by Quest.

**NOTE:** A built-in Assessment cannot be edited or deleted.

# **All Assessments List**

The All Assessments tab displays a list of all Assessments (both built-in and user-created) for the organization along with the following information for each:

- the **[Assessment](#page-54-0)** name (with a link to Assessment Details)
- <sup>l</sup> the Active Directory domain containing the assessed objects (with the option to **Link to [Results](#page-55-0)**)
- **Created By either:**

<span id="page-17-0"></span>i

**• System** (for a built-in [Assessment](#page-16-2) provided by Quest)

OR

- **User** (for a [user-created](#page-53-0) Assessment)
- the **Status** of the Assessment:

i

### **Configuration Required**

- **NOTE:** This status is used to indicate the absence of an Active Directory domain in On Demand for the organization. This may be because:
	- A domain has not yet been added to On Demand, which will prevent the built-in Assessment from running.
	- The domain selected for the Assessment has since been removed from On Demand.
	- When the Assessment was created, all available domains were excluded.

A **Agent Required** (See Configuring Additional [Components](#page-6-2) -Hybrid Agent)

**No Data Collected**

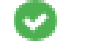

i

A

**No Vulnerabilities Found**

- *n* **Vulnerabilities Found**
- $\cdot$  the date and time when data was **Last Collected**

**NOTE:** This field displays the signed-in user's local date and time.

# <span id="page-18-0"></span>**Discoveries and Vulnerabilities**

Discoveries are evaluated by Assessments to identify vulnerabilities in your organization's Active Directory. Security Guardian comes with several pre-defined [Discoveries](#page-18-2) and you can also create your own [Discoveries.](#page-51-0)

## **Additional permission required for specific vulnerabilities**

In addition to the permissions required for the hybrid agent, the service account (which the **Collect Active Directory object data** action uses) must be a member of the **Domain Admins** group for the following pre-defined vulnerabilities and any vulnerabilities [created](#page-51-0) using the same template.

- Domain [Controller](#page-23-0) is running SMBv1 protocol
- Printer Spooler service is enabled on a domain [controller](#page-24-0)
- DNS zone [configuration](#page-46-0) allows anonymous record updates

For the vulnerability [Non-privileged](#page-28-0) accounts can access the gMSA root key, the account must be a member of the **Domain Admins** or **Enterprise Admins** group.

<span id="page-18-1"></span>If the required permission is not granted, Assessment results for these vulnerabilities will return as **Inconclusive**.

## **Discoveries List**

The Discoveries tab displays a list of all Discoveries, both pre-defined and user-created, for the organization along with the following information for each:

- the **Discovery Type** (with a link to Discovery Details)
	- **Created By either:** 
		- **System** (for a pre-defined Discovery provided by Quest OR
		- **User** (for a user-created Discovery)
- the In Assessment number
- **each Vulnerability** in the Discovery

## <span id="page-18-2"></span>**Pre-Defined Discoveries and Vulnerabilities**

Quest Security Guardian comes with the following pre-defined Discoveries.

**NOTE:** "System" displays in the Created By field of the Discoveries list when a Discovery type is pre-defined. i.

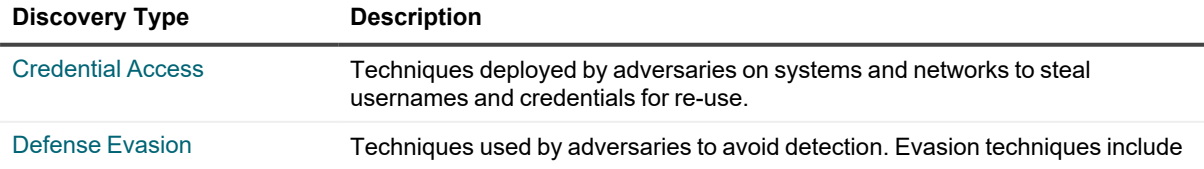

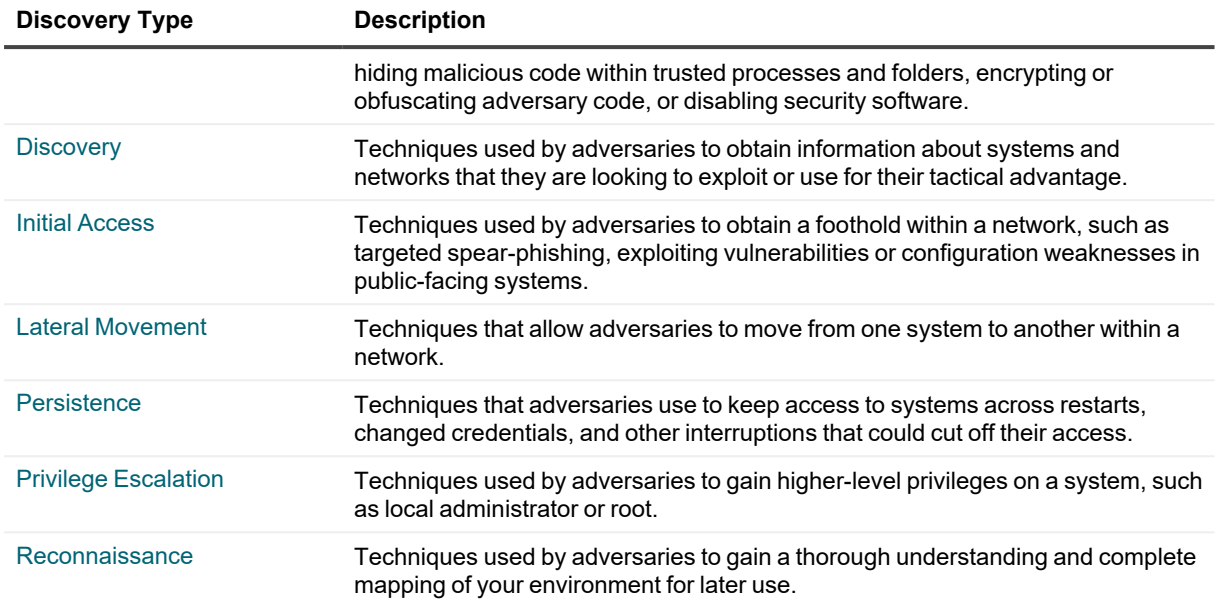

## <span id="page-19-0"></span>**Discovery for Credential Access Vulnerabilities**

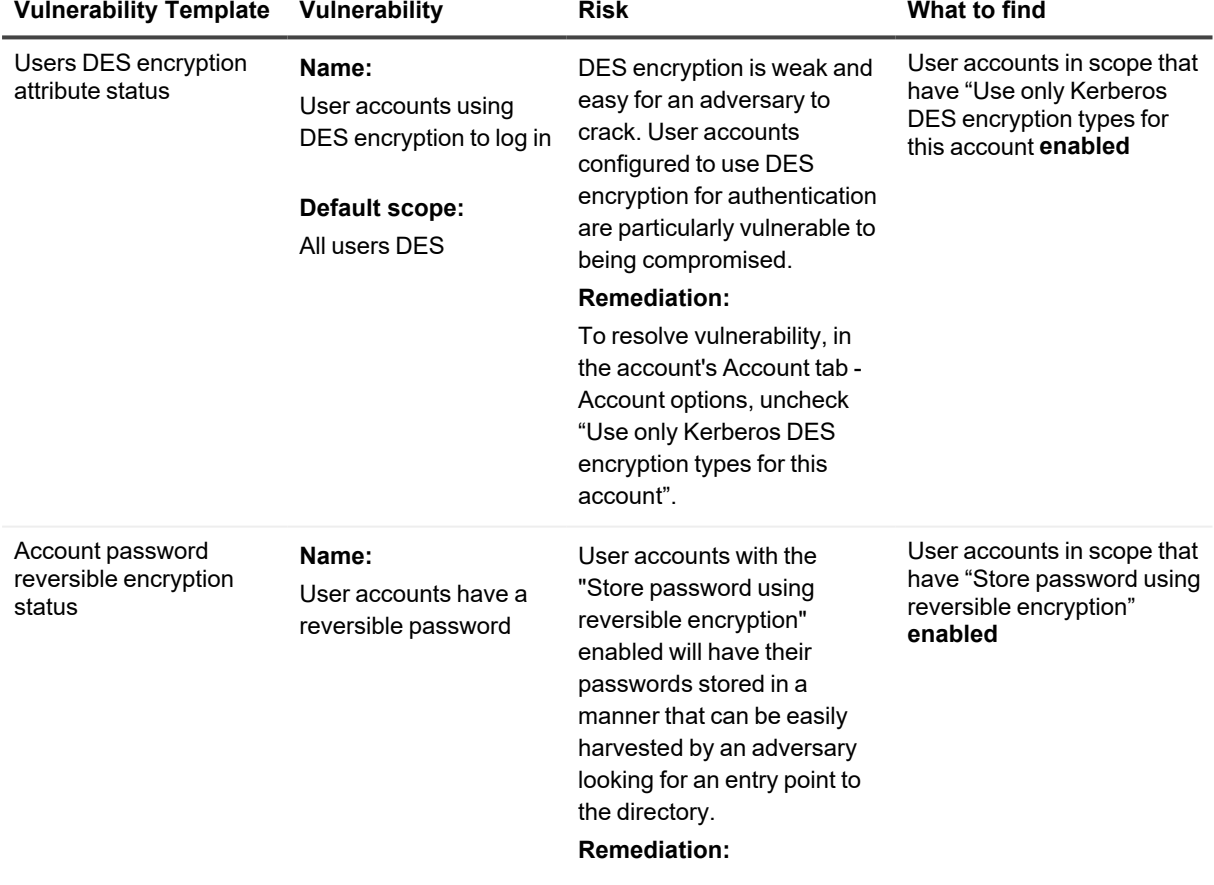

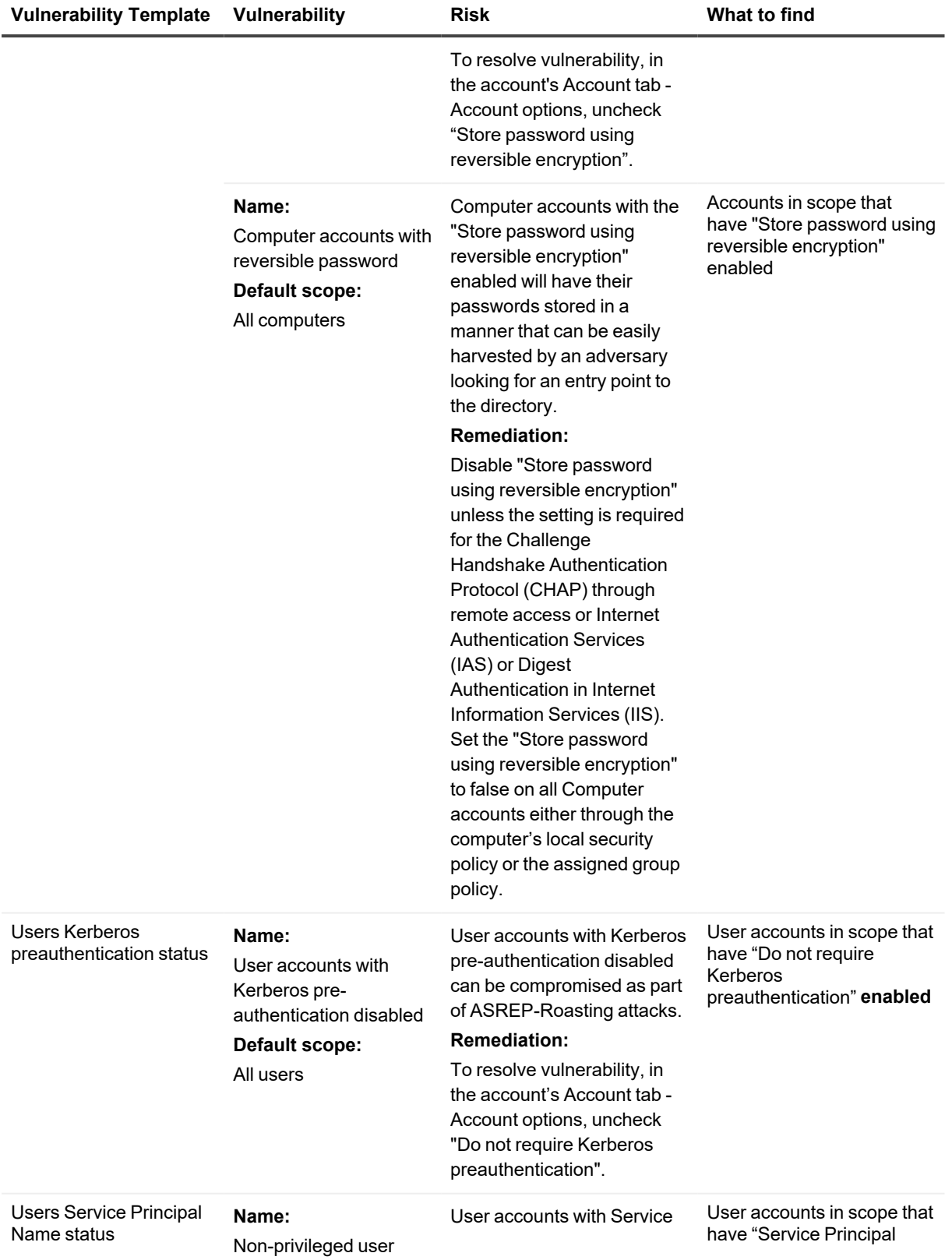

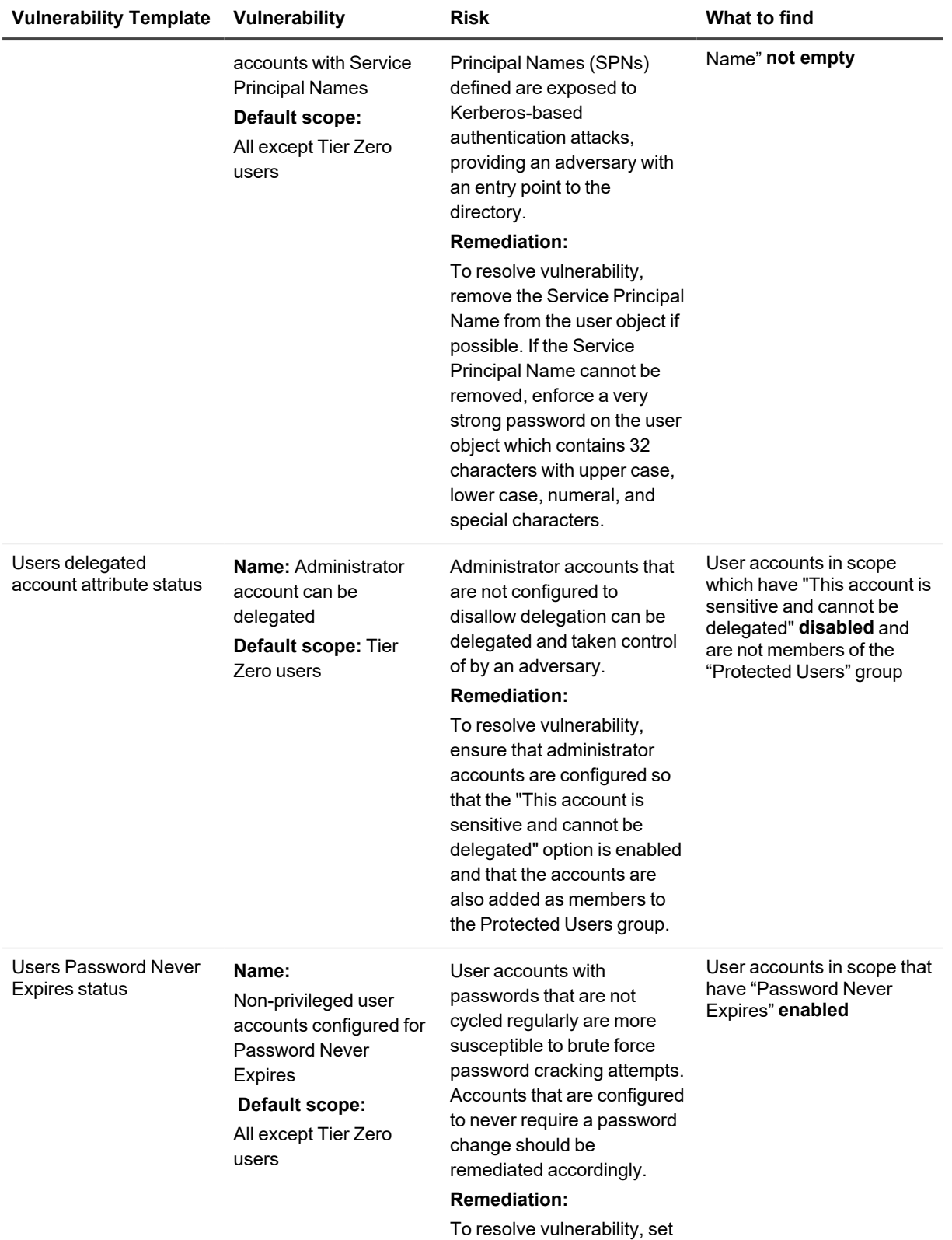

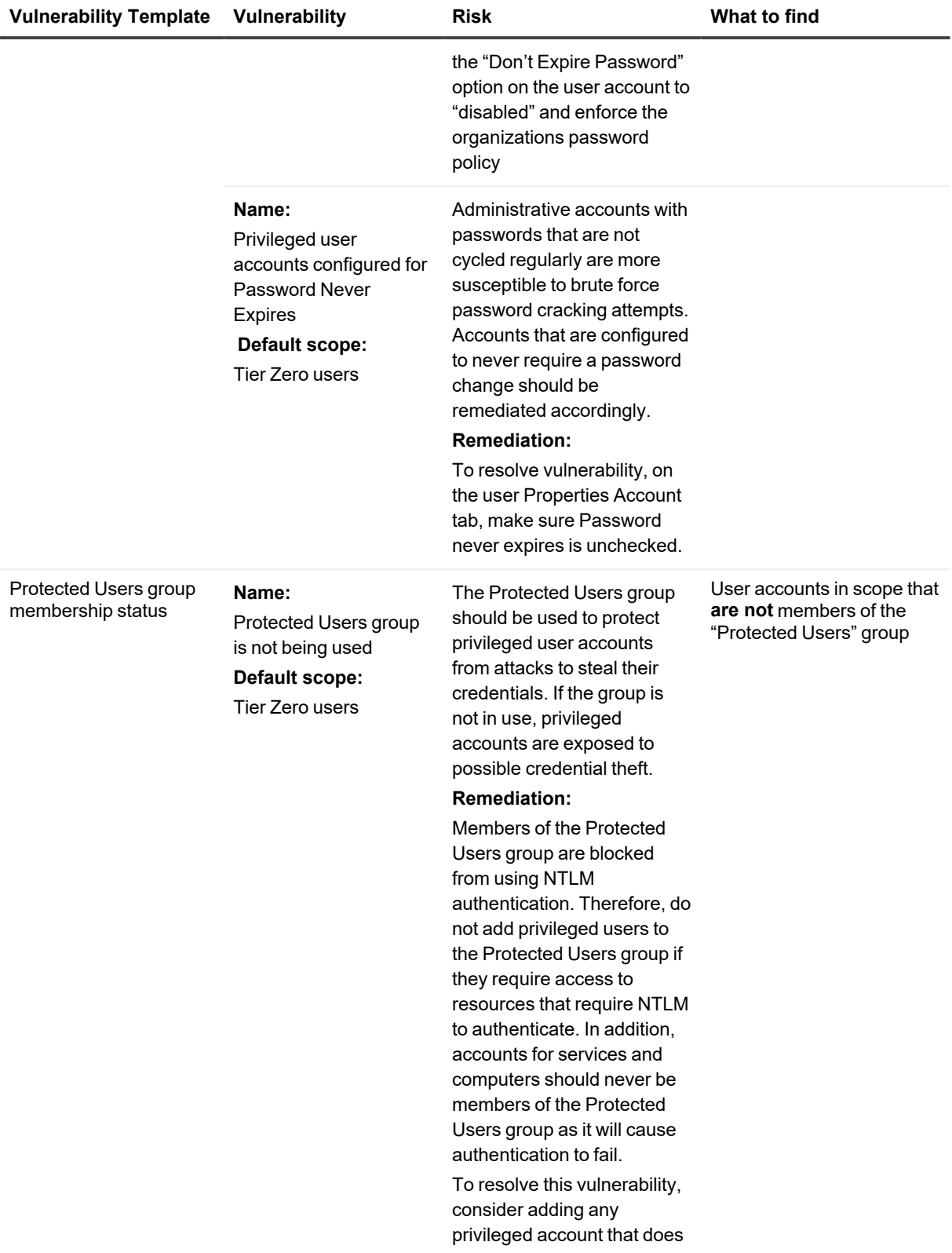

<span id="page-23-0"></span>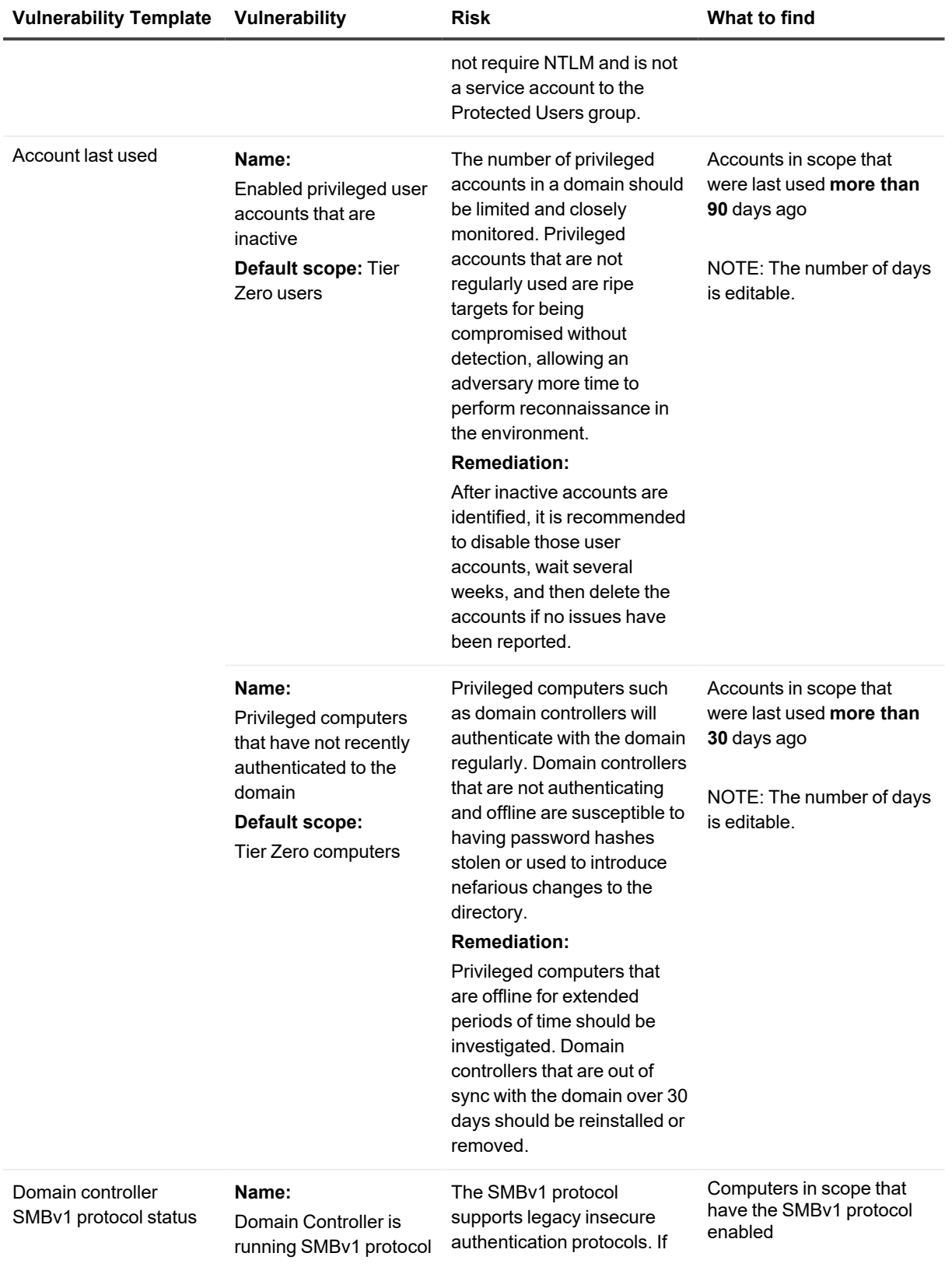

<span id="page-24-0"></span>![](_page_24_Picture_625.jpeg)

### **Vulnerability Template Vulnerability Risk What to find**

![](_page_25_Picture_586.jpeg)

Operators

![](_page_26_Picture_586.jpeg)

![](_page_27_Picture_565.jpeg)

![](_page_28_Picture_560.jpeg)

<span id="page-28-0"></span>**Domain Admins** or **Enterprise Admins** group.

i

## **NOTE:** For

Assessment results to be returned for this vulnerability, the account under which the agent service is run must have Domain Admin or Enterprise Admin permissions to read the msKds-ProvRootKey objects in Active Directory

### **Remediation:**

Restrict access to the msKds-ProvRootKey objects in the domain to only privileged users and groups. The default groups that have access to the objects are SYSTEM, Domain Admins, and Enterprise Admins.

Write access on certificate templates

### **Name**:

Non-privileged accounts have access to write properties on certificate templates

## **Default scope:**

All except Tier Zero users and groups and Foreign Security Principal (S-1-5-9)

Non-privileged users with write access on certificate templates allow attackers to create illegitimate certificates for any user, which allows them to elevate their privileges and compromise the domain.

A template is misconfigured at the access control level if it has Access Control Entries (ACEs) that allow unintended, or otherwise non-privileged, AD principals to edit sensitive security settings in the template.

### **Remediation:**

Remove non-privileged users from having any write access to "Certificate Templates" container in Configuration - Services - Public Key Services or any

Accounts in scope have **WriteOwner, WriteDacl or WriteProperty** permissions on NTAuthCertificates objects in the "Certificate Templates" container

![](_page_30_Picture_564.jpeg)

![](_page_31_Picture_503.jpeg)

can expose the account to attack and break trusts with forests that require AES encryption.

### **Remediation:**

There is no specific recommendation from Microsoft regarding password reset frequency for the KRBTGT account, but security organizations recommend that it be reset periodically. The KRBTGT account keeps the two most recent passwords in password history. Therefore, the password should be reset twice to invalidate all tickets issued from the old KRBTGT password. When the tickets are invalidated, all machines and all applications will contact the domain controllers in the environment for new Kerberos tickets.

## <span id="page-32-0"></span>**Discovery for Defense Evasion Vulnerabilities**

![](_page_32_Picture_622.jpeg)

Security Guardian User Guide Assessments **<sup>33</sup>**

![](_page_33_Picture_663.jpeg)

![](_page_34_Picture_550.jpeg)

CN=Configuration,DC=domain,DC=com.

## <span id="page-34-0"></span>**Discovery for Discovery Vulnerabilities**

![](_page_34_Picture_551.jpeg)

![](_page_35_Picture_667.jpeg)

## <span id="page-35-0"></span>**Discovery for Initial Access Vulnerabilities**

## <span id="page-35-1"></span>**Discovery for Lateral Movement Vulnerabilities**

![](_page_35_Picture_668.jpeg)
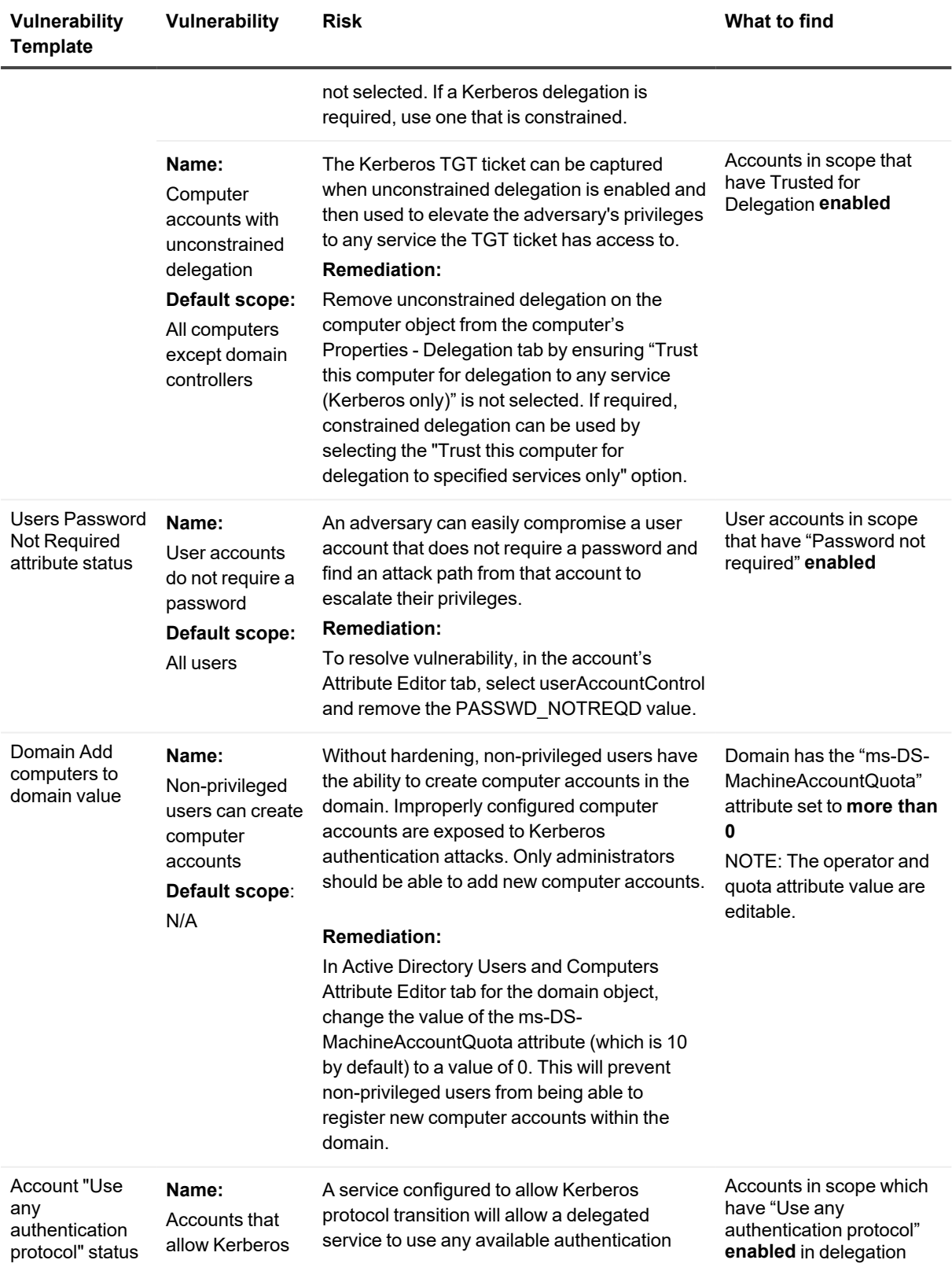

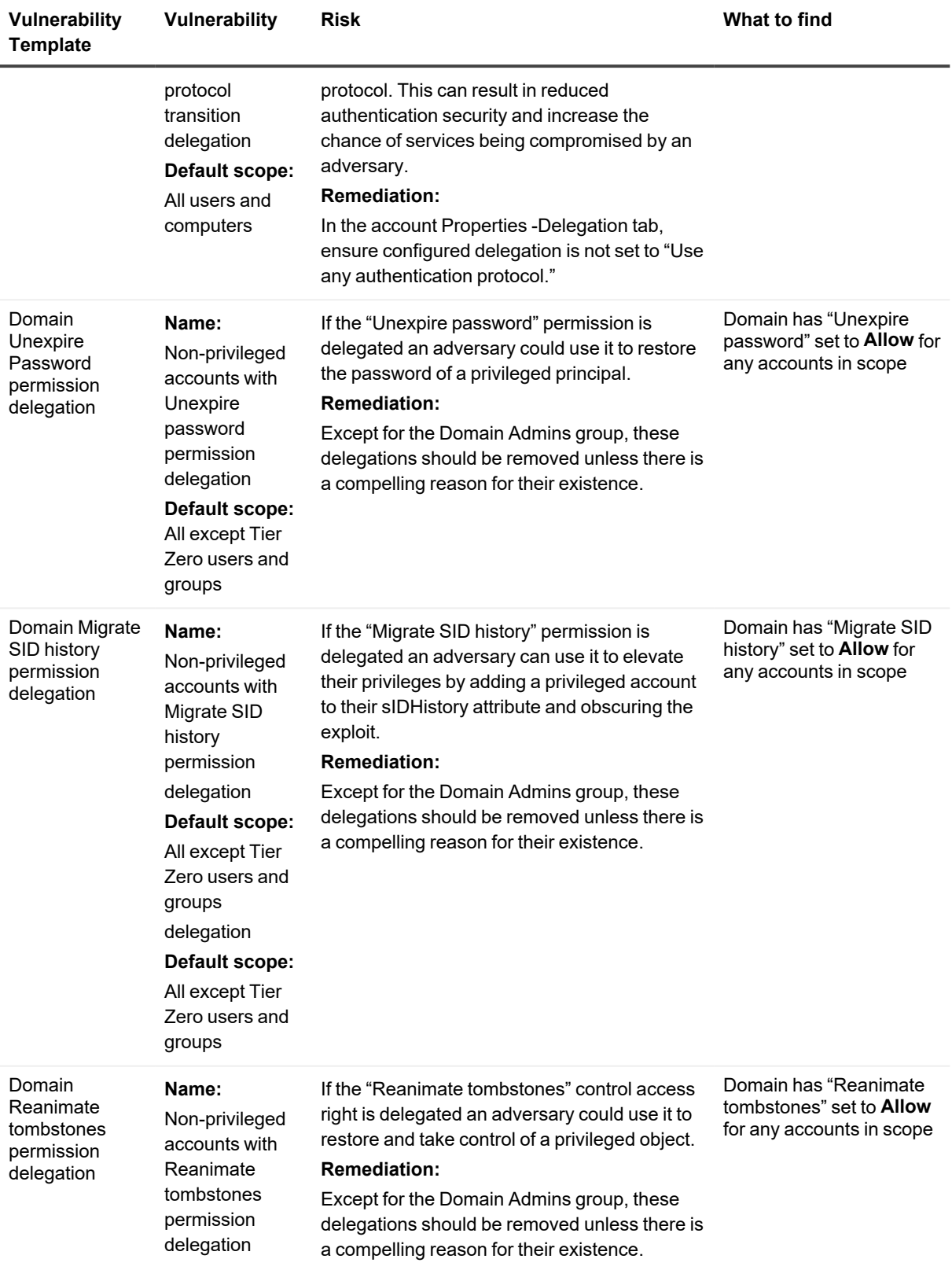

**Default scope:** All except Tier Zero users and groups

### **Discovery for Persistence Vulnerabilities**

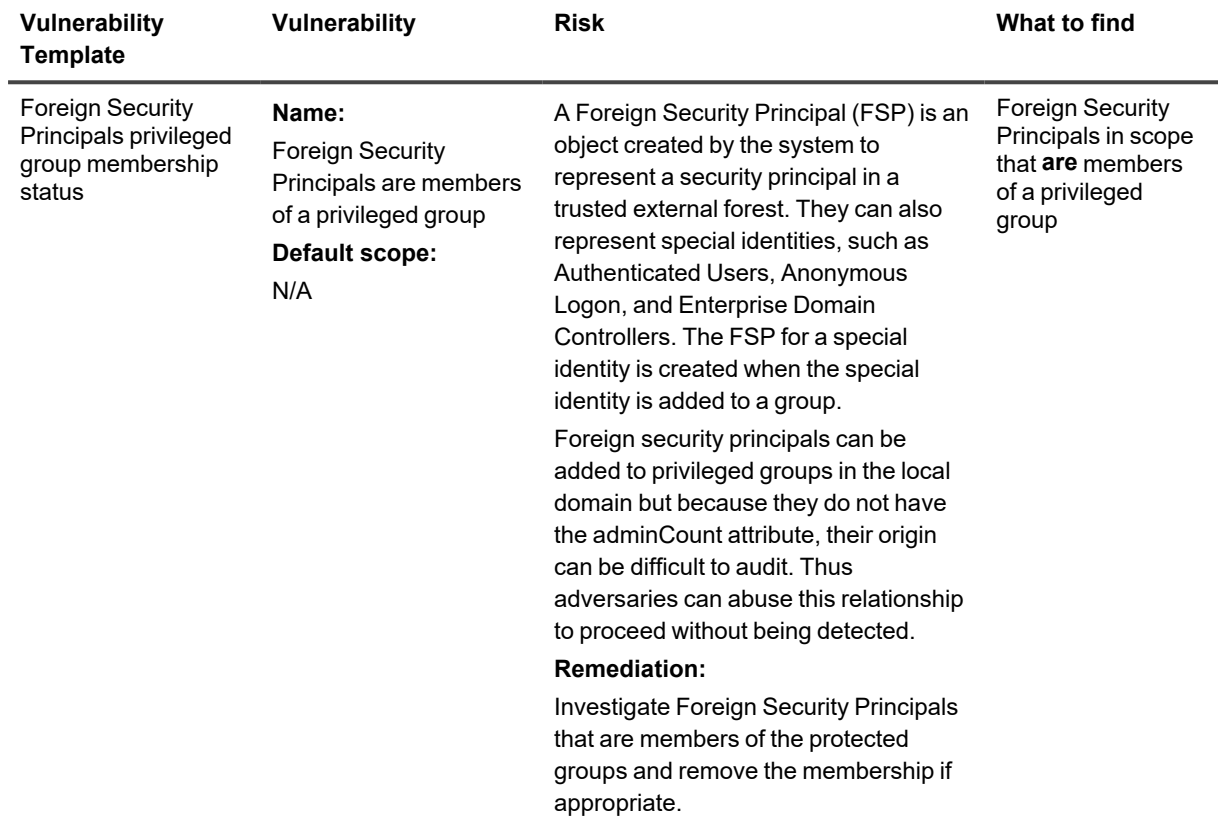

### **Discovery for Privilege Escalation Vulnerabilities**

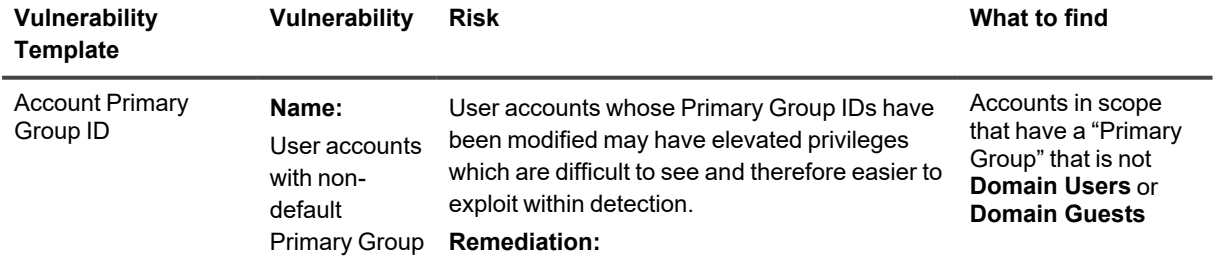

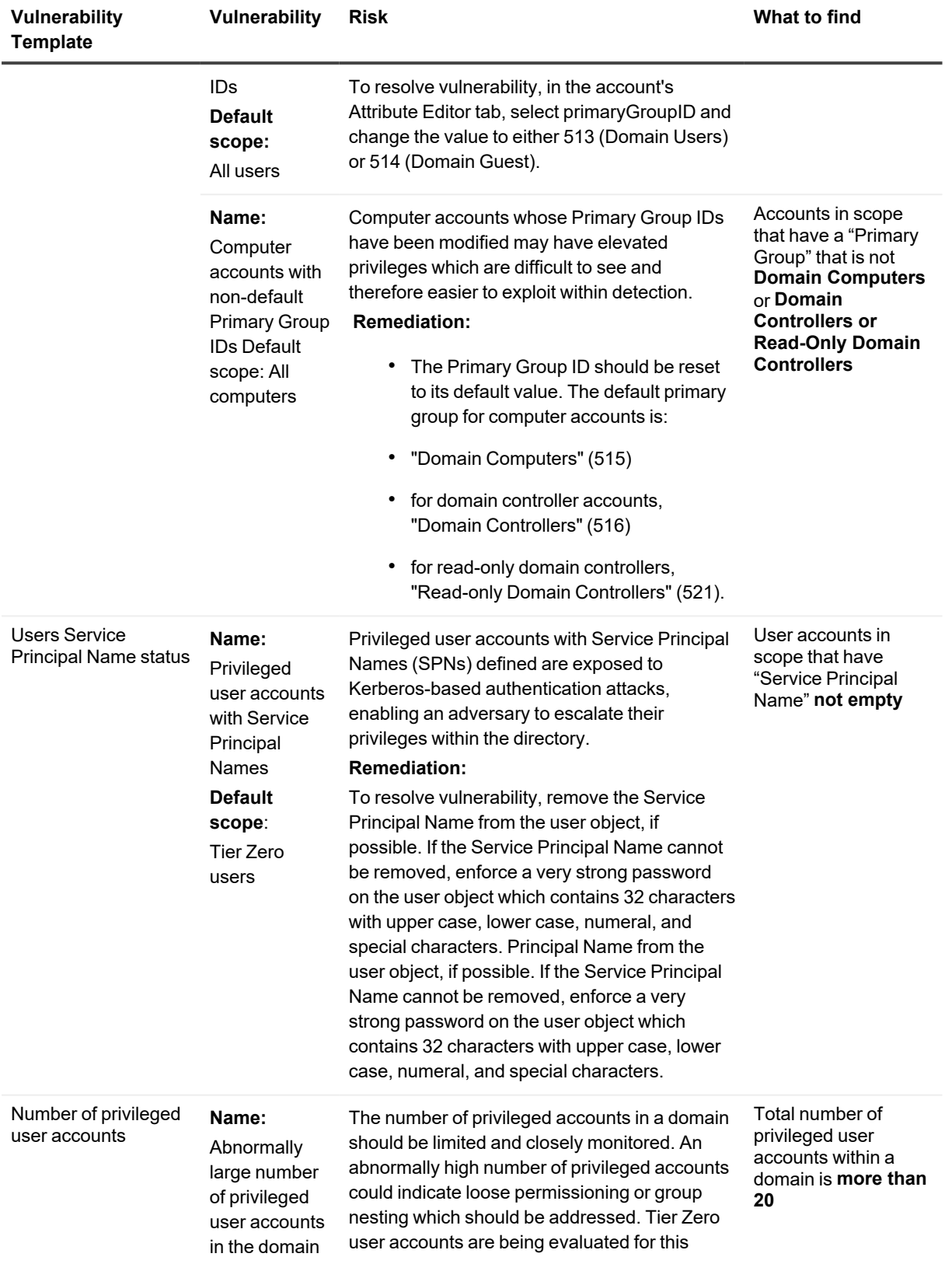

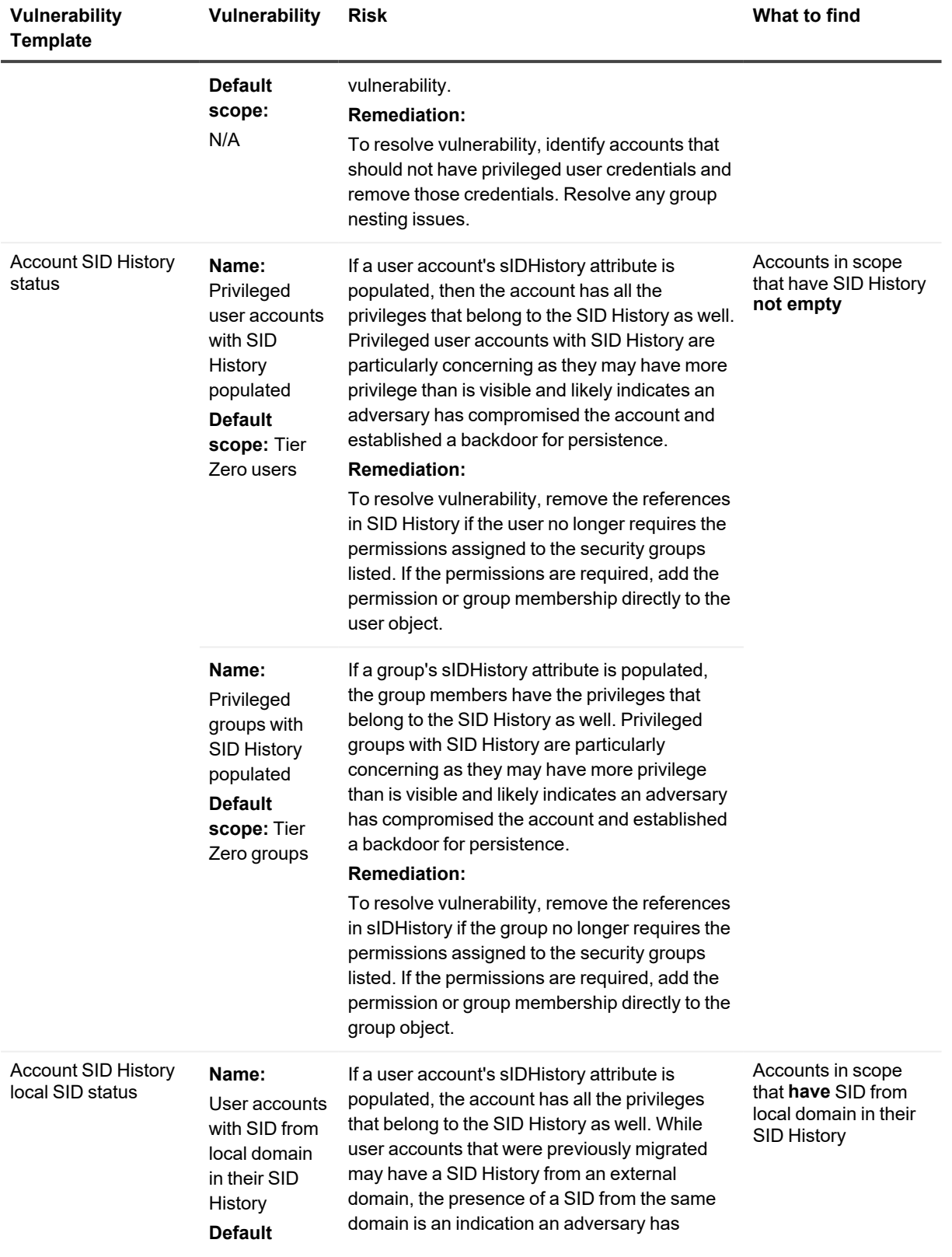

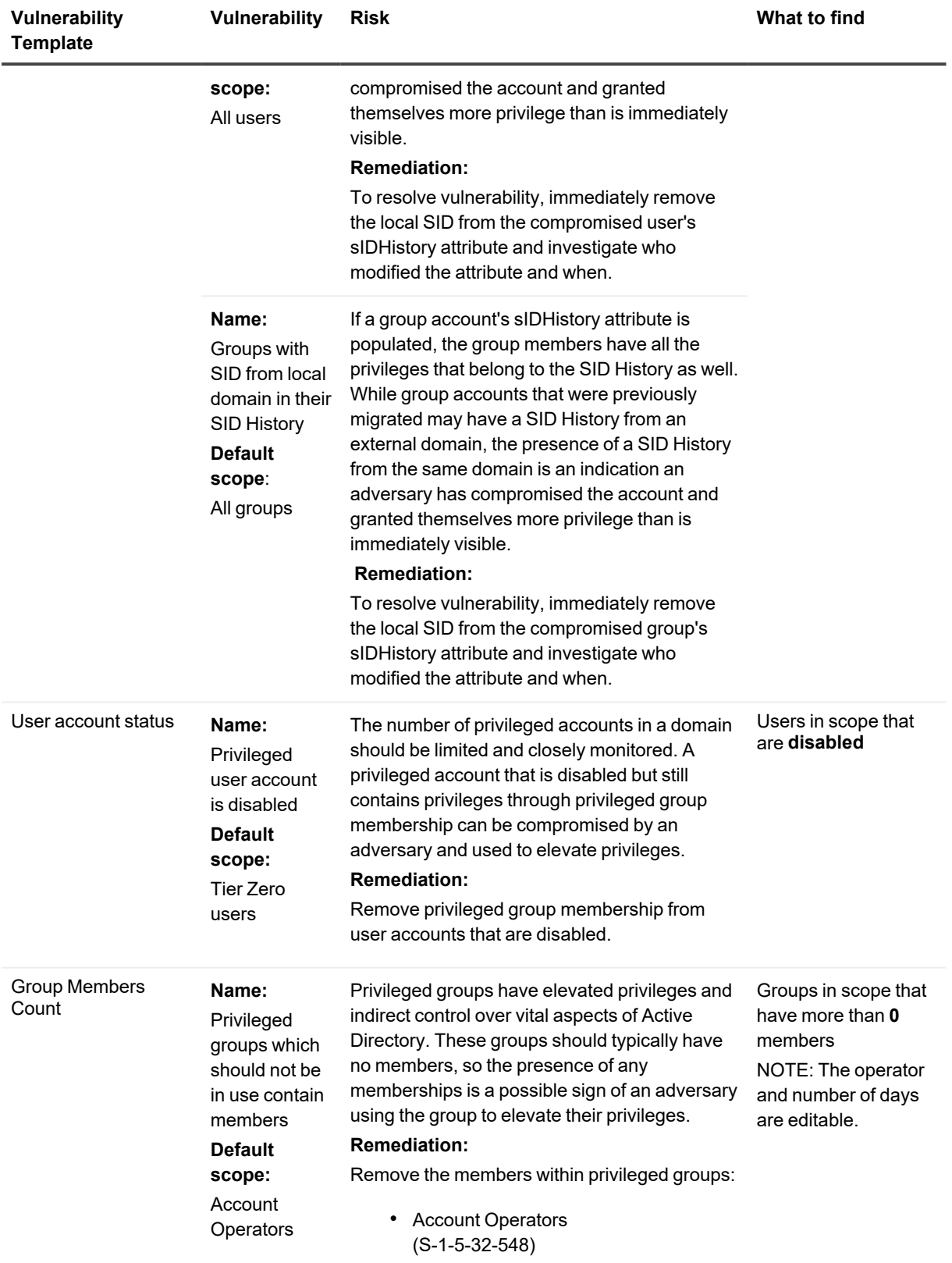

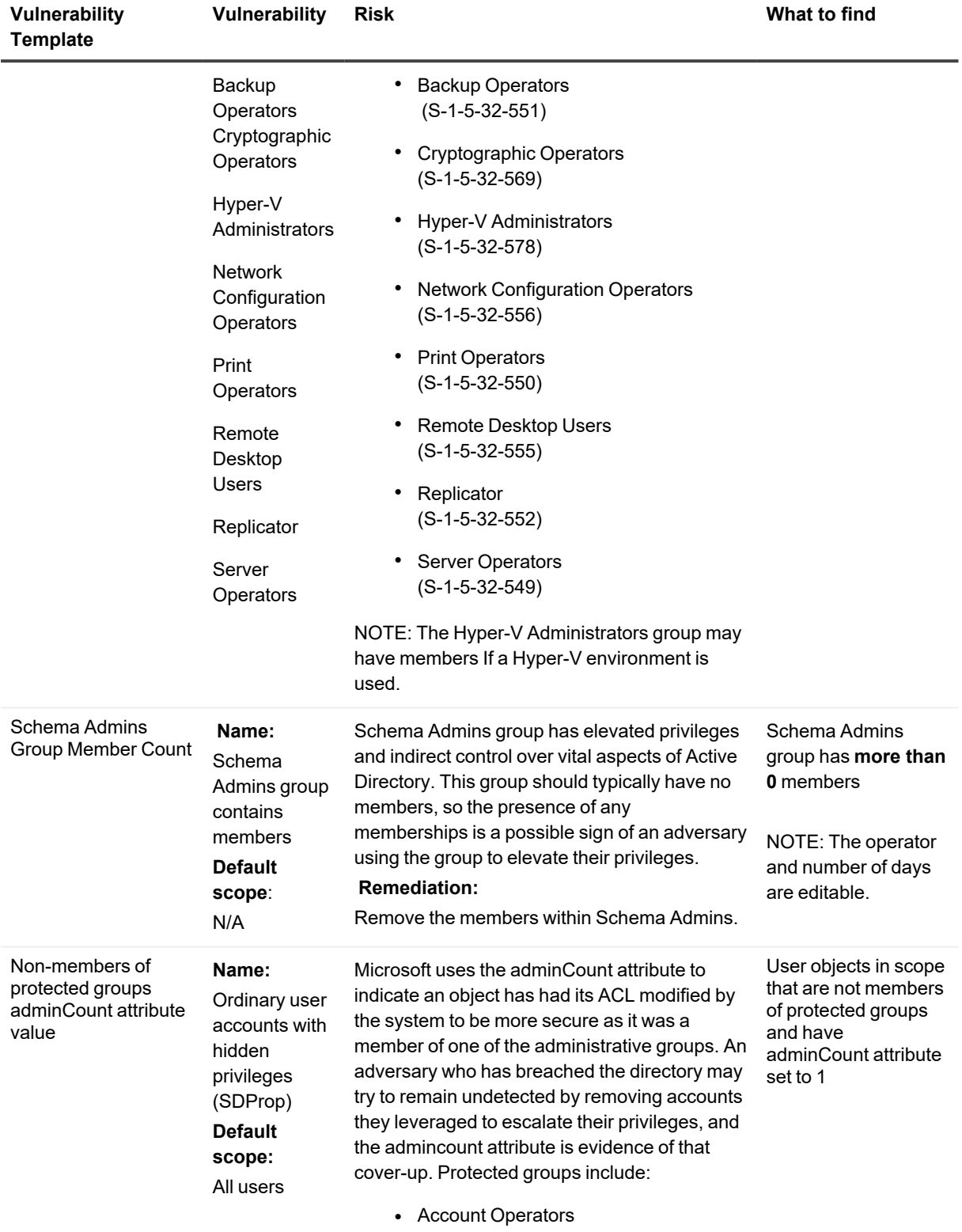

(S-1-5-32-548)

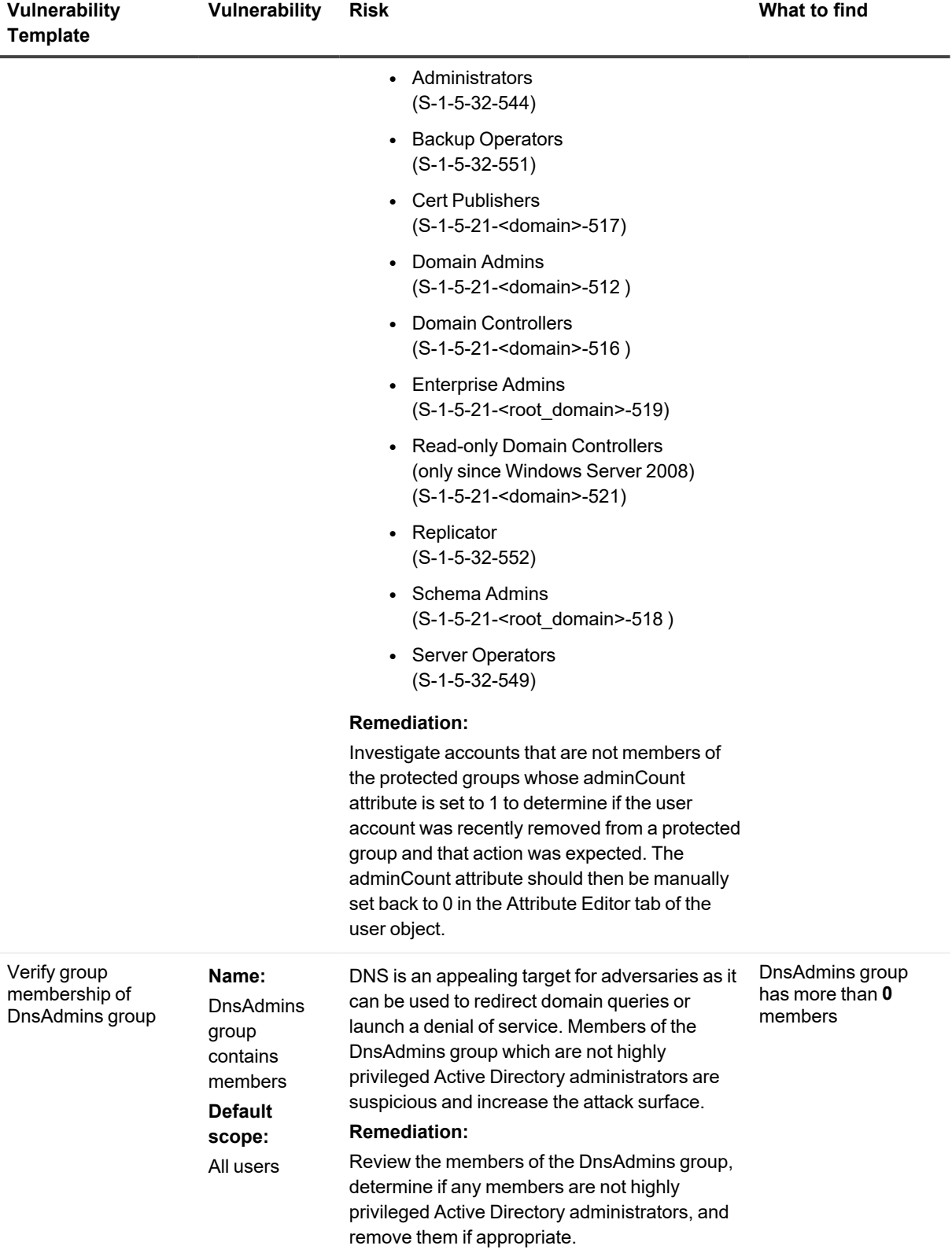

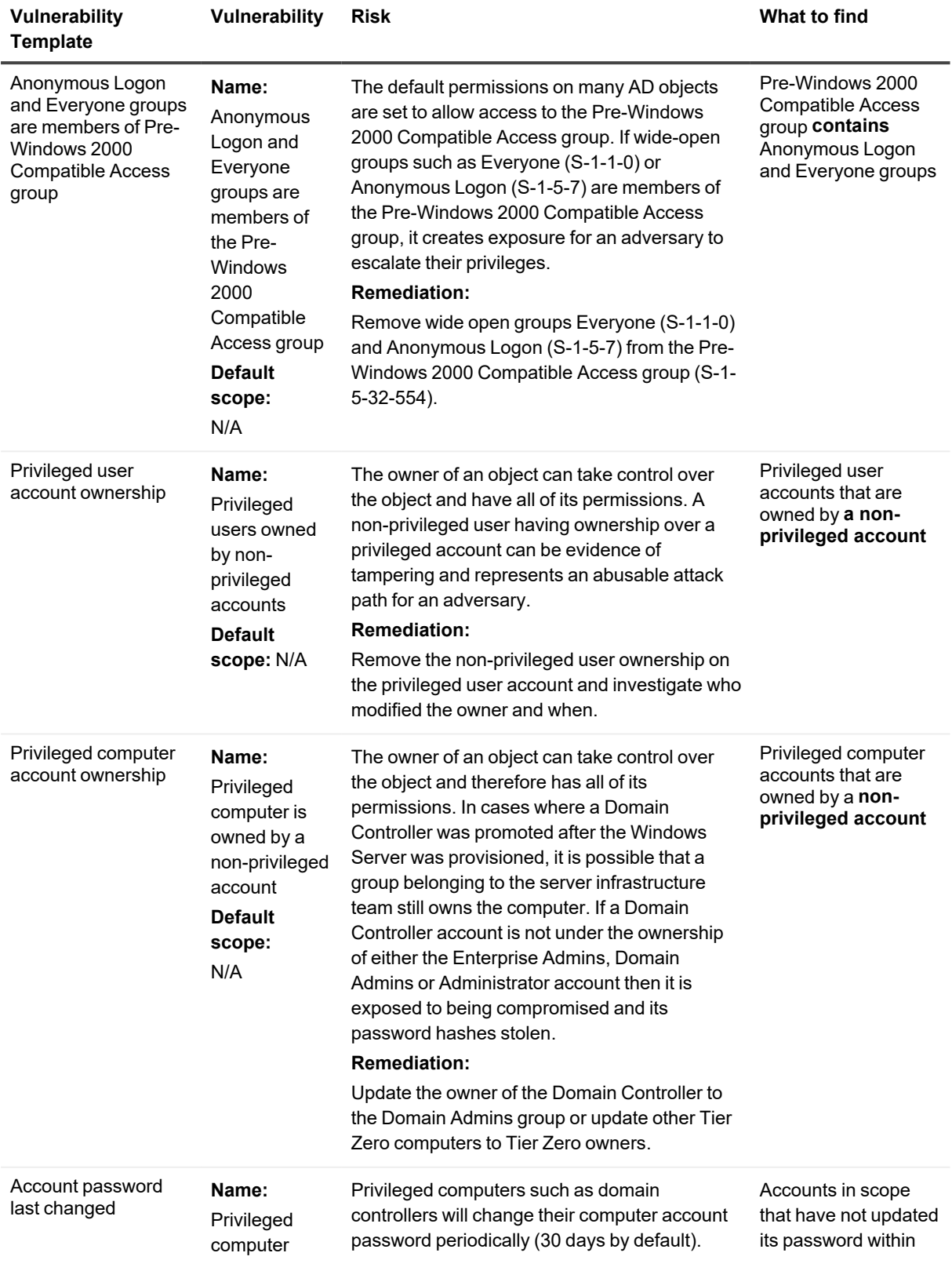

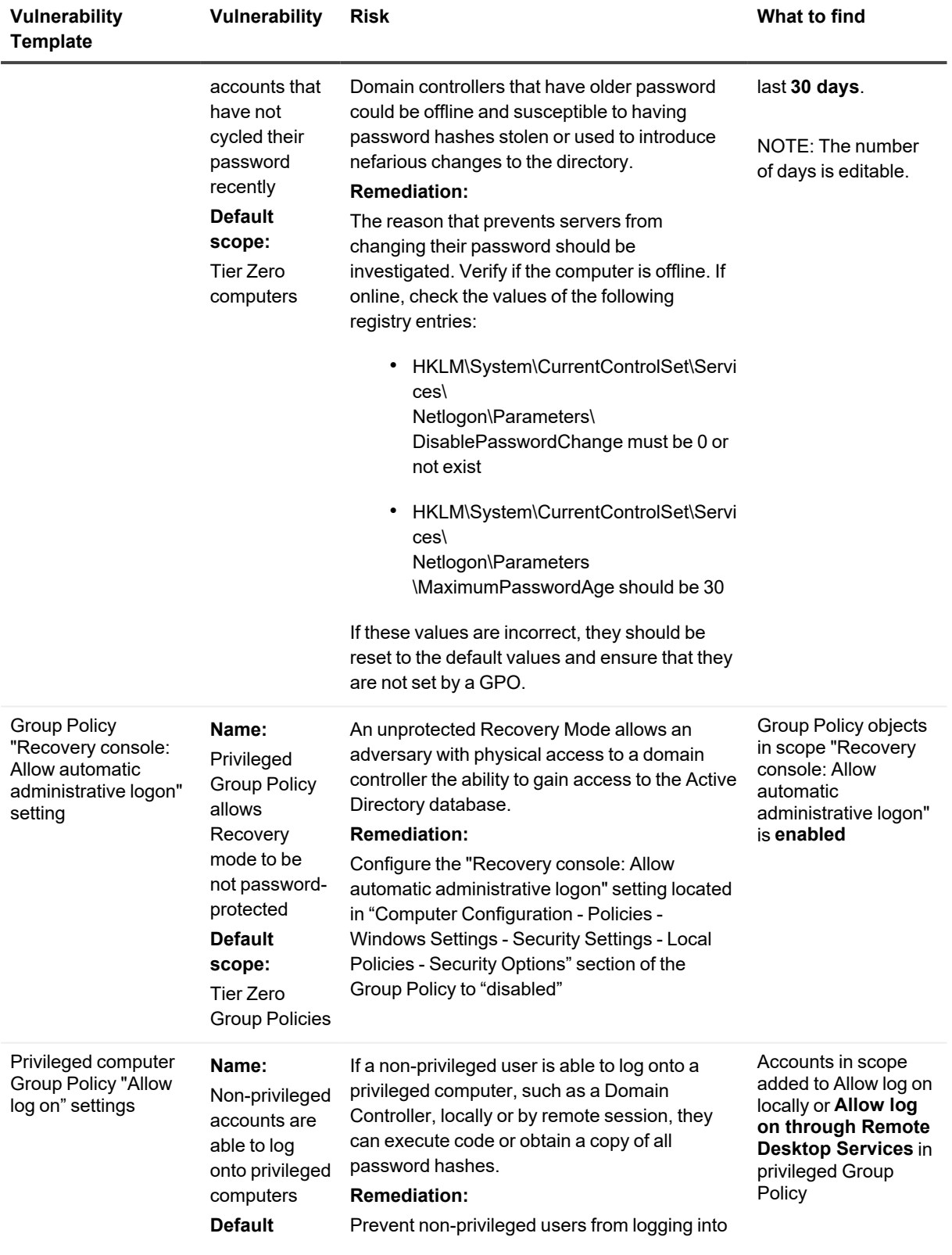

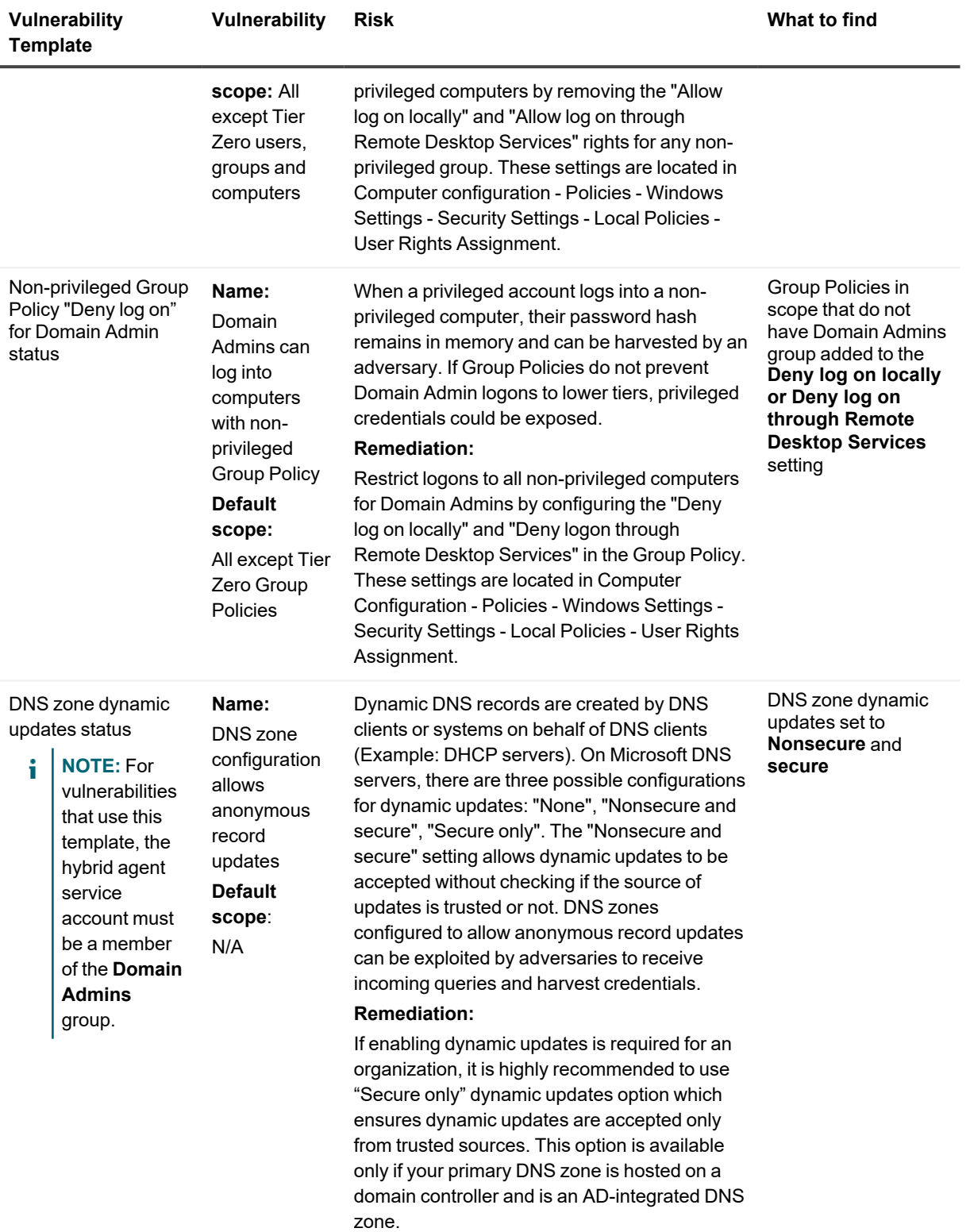

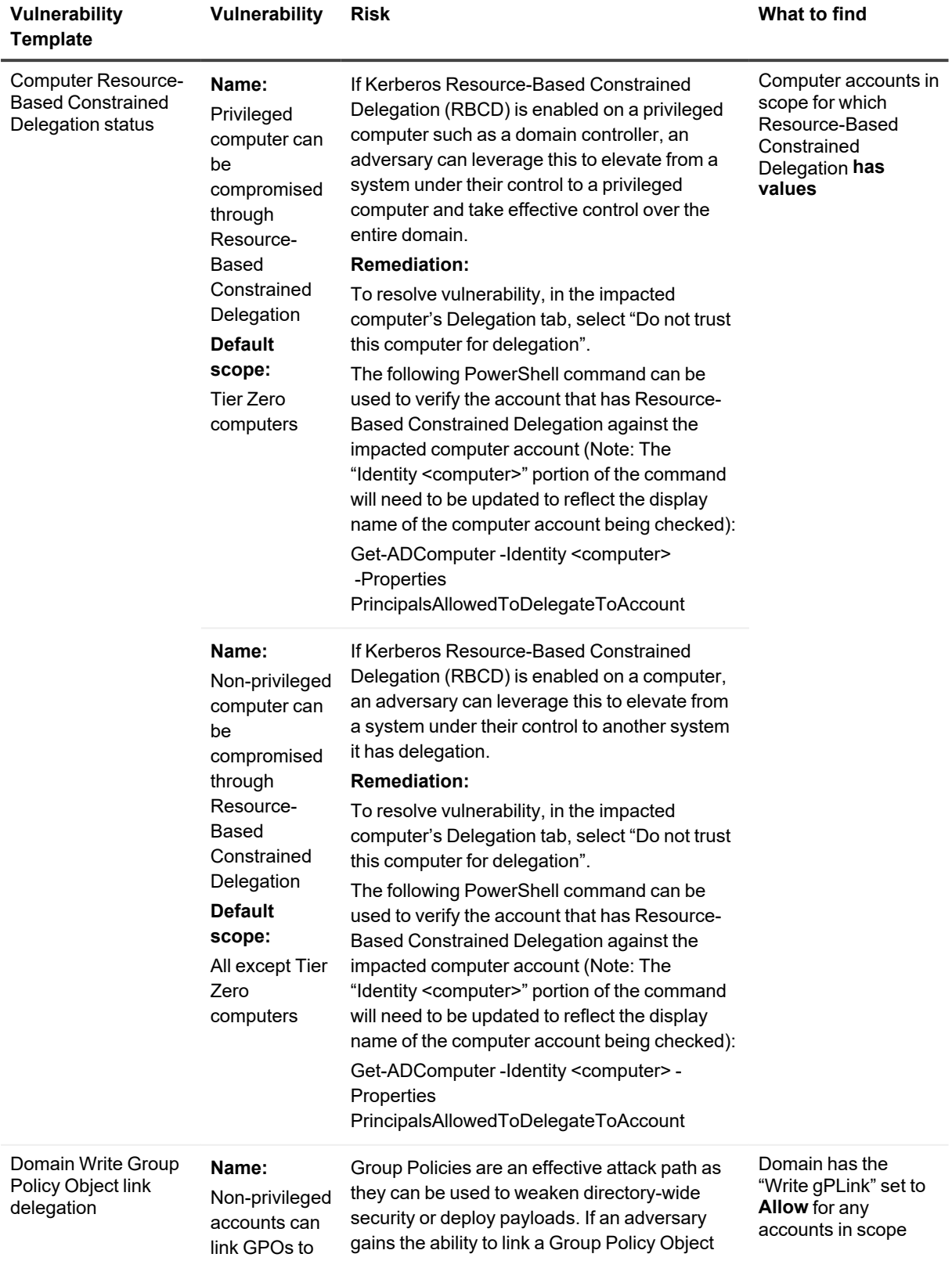

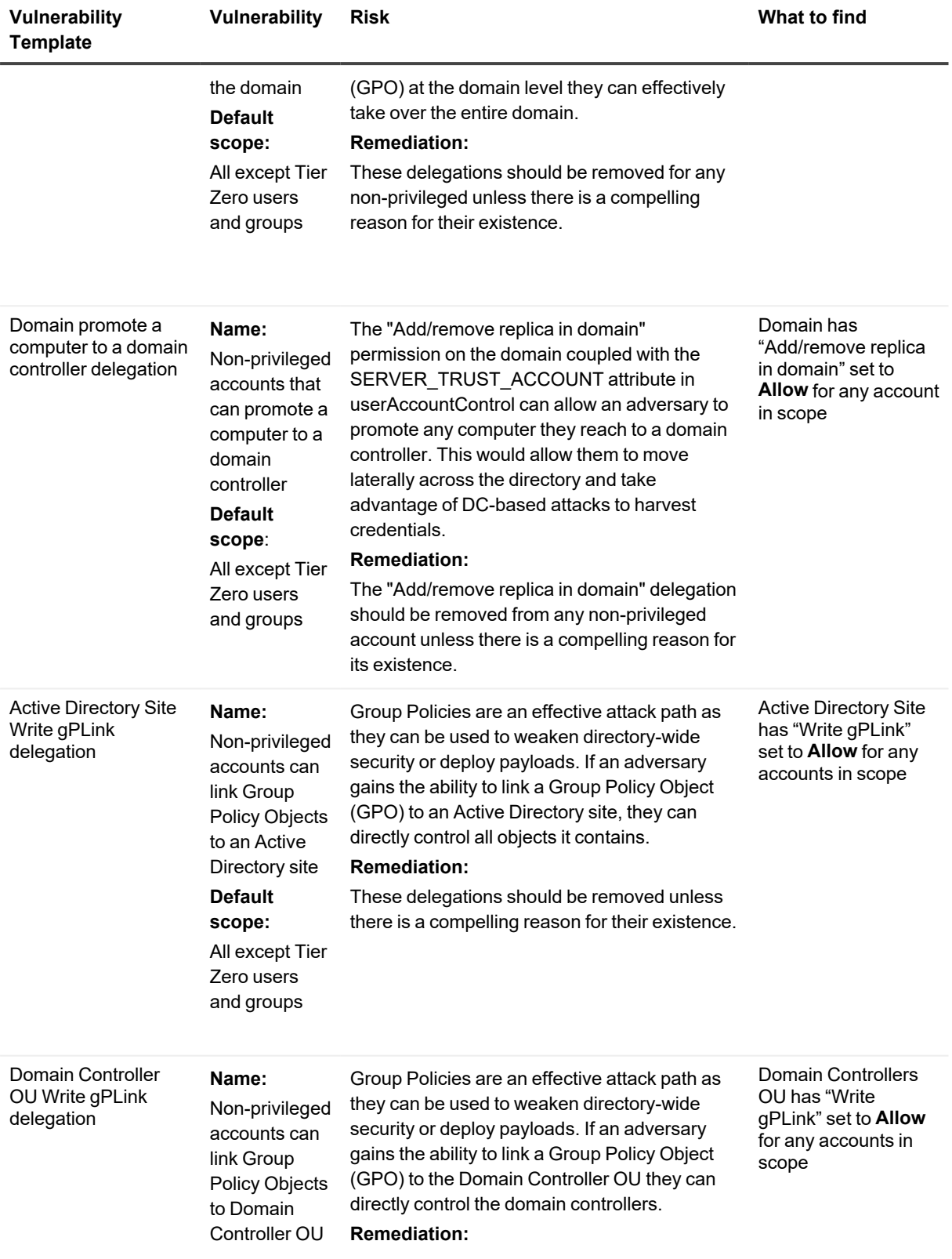

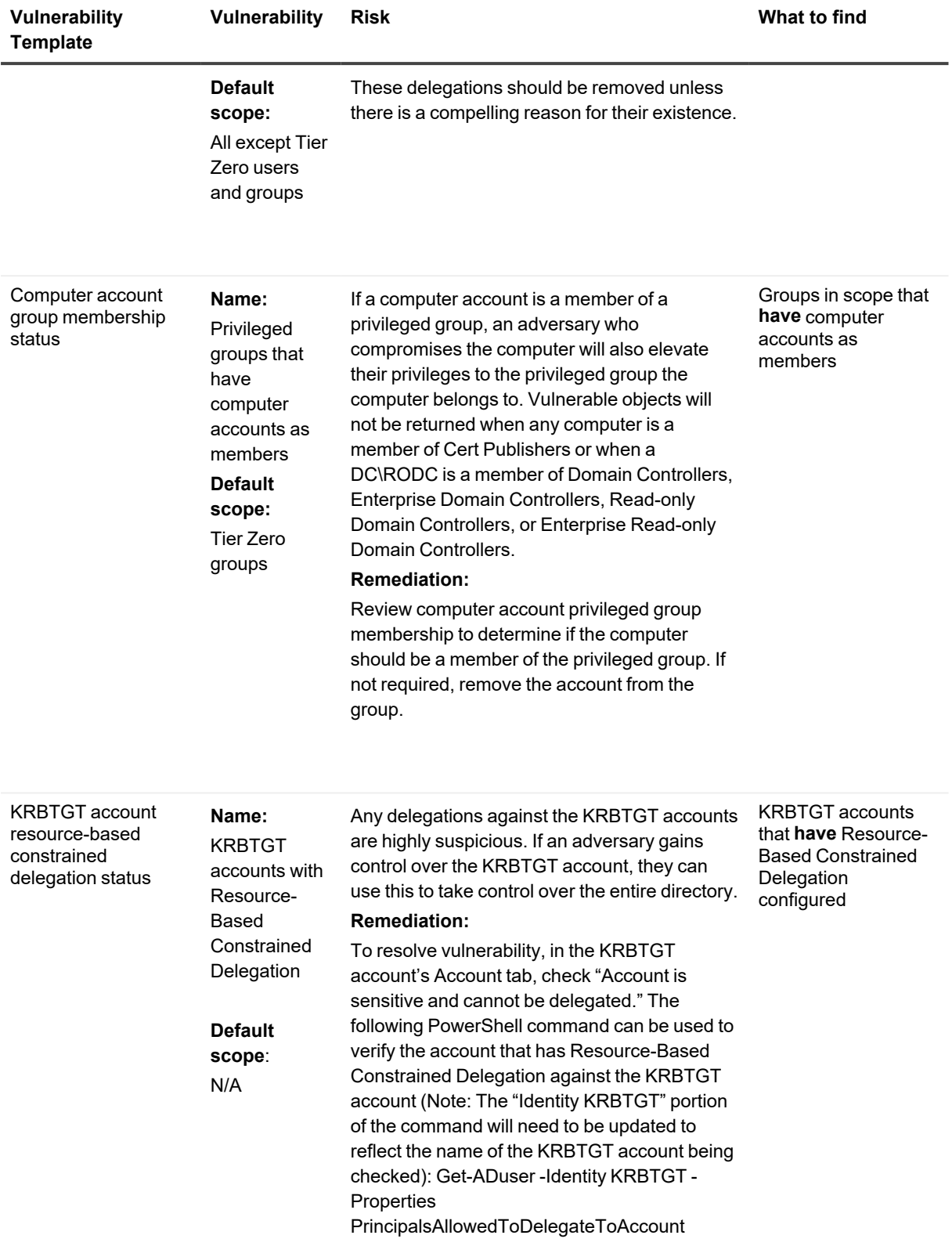

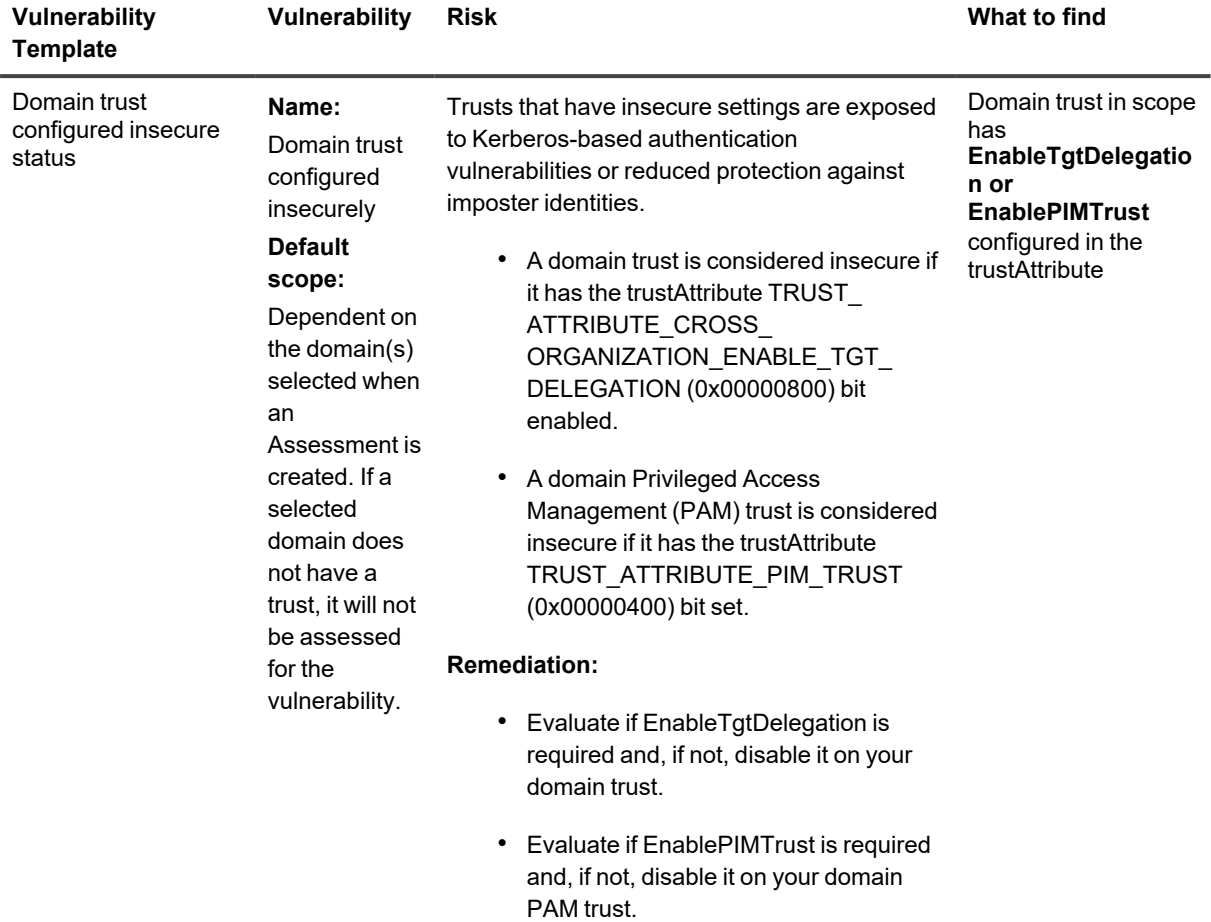

### **Discovery for Reconnaissance Vulnerabilities**

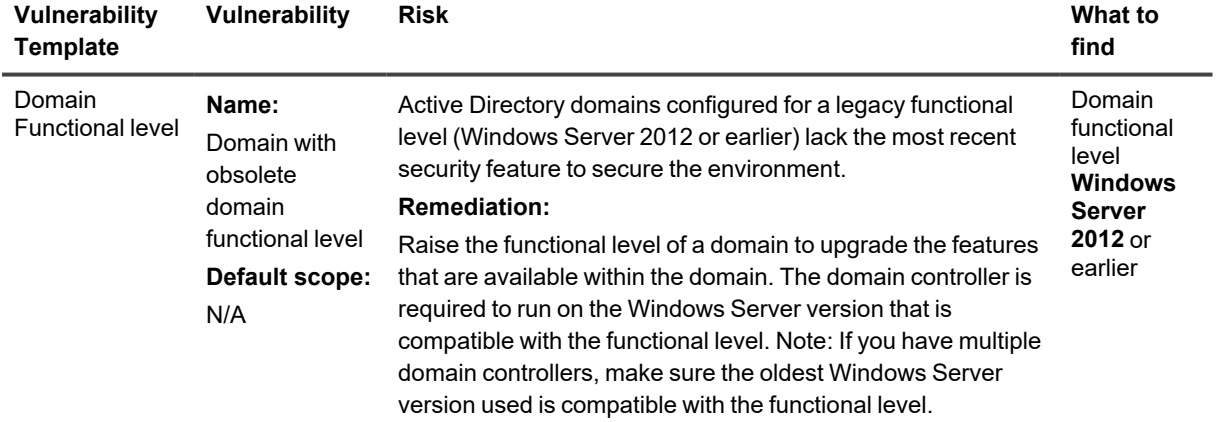

### <span id="page-51-0"></span>**Creating a Discovery**

You can create custom Discoveries based on pre-defined vulnerability templates.

i **NOTE:** All of the available vulnerability templates are used in pre-defined Discoveries. You can refer to the Pre-defined Discoveries and [Vulnerabilities](#page-18-0) section for guidance when creating a new Discovery.

### *To create a Discovery:*

- 1. From the [Discoveries](#page-18-1) list, click **Create**.
- 2. Enter a **Discovery Type**.
- 3. Click **Select Vulnerabilities** to display a list of available vulnerability templates.
- 4. Select each vulnerability template you want to add to the Discovery, then click **Select.**
- 5. *For each vulnerability added to the Discovery:*
	- a. Enter a **Vulnerability Name**.
	- b. For **Risk**, enter the reason why the vulnerability is considered a risk. For **Remediation**, enter the recommendation for resolving the vulnerability.
		- **TIP:** You can refer to Pre-Defined Discoveries and [Vulnerabilities](#page-18-0) for examples of Risk and Remediation text.

6. If the vulnerability includes a Scope, specify the objects that you want the Assessment to evaluate. Use the information in the following table for guidance.

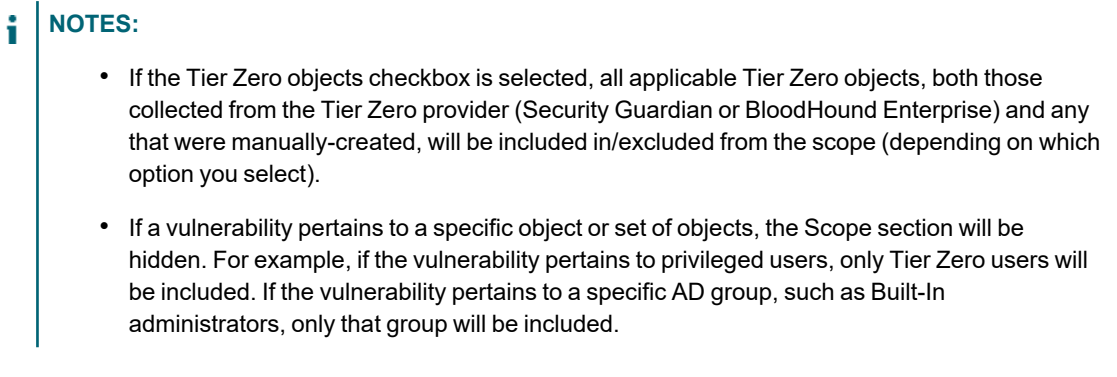

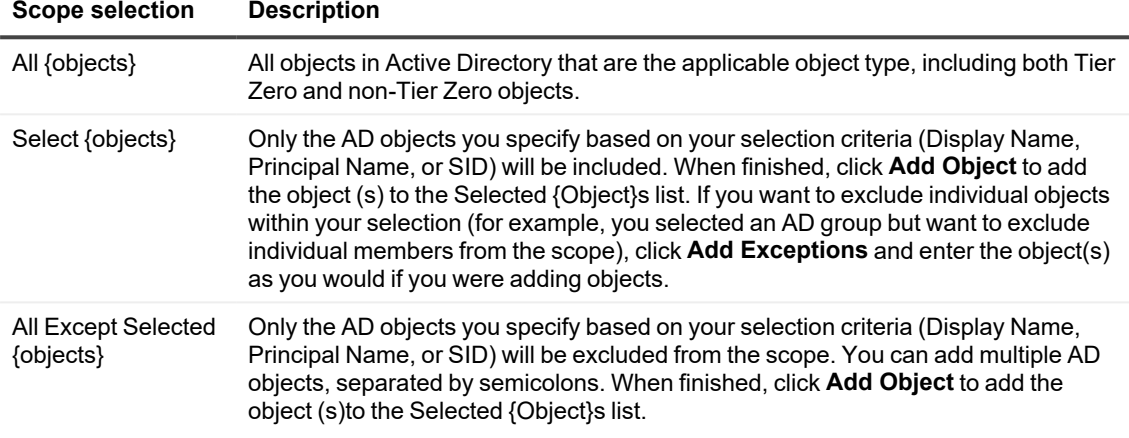

7. Click **Save**.

### **Viewing, Editing, and Deleting a Discovery**

From the [Discoveries](#page-18-1) list, you can view the details of a Discovery. You can also edit or delete a user-created Discovery. You can also change the scope of a pre-defined Discovery (if applicable) and, in a few cases, the What to find value. (Refer to the Pre-Defined Discoveries and [Vulnerabilities](#page-18-0) section for specific Vulnerability templates.)

**NOTE:** You cannot delete pre-defined Discoveries and the option will be disabled.

### *To view a Discovery:*

Click the Discovery Type link.

*To edit a Discovery:*

- 1. Either:
	- In the Discoveries list, select the Discovery that you want to edit. OR
	- Open the Discovery that you want to edit.
- 2. Click **Edit**.
- 3. Update the Discovery as needed.
- 4. Click **Save**.

### *To delete a user-created Discovery:*

**NOTE:** Currently, you can only delete one Discovery at a time.

1. Either:

i

- In the Discoveries list, select the Discovery that you want to delete. OR
- Open the Discovery that you want to delete.
- 2. Click **Delete**.

You will be prompted to confirm the deletion.

## **Creating an Assessment**

In addition to using the built-in Assessment provided by Quest, you can create your own Assessments based on available [Discoveries](#page-18-1).

### *To create an Assessment:*

- 1. From the All Assessments tab click **Create**.
- 2. Enter an **Assessment Name** and **Description**.
- 3. If you want to **Automatically add Discoveries as they are released by Quest**, check this box.

**NOTE:** If you check this box, all pre-defined Discoveries that are provided by Quest will be added to the Assessment as they become available.

- 4. Click **Select Discoveries** to display a list of available Discoveries.
- 5. Select each Discovery you want to add to the Assessment, then click **Select**.

6. For **Domains**, select the Active Directory domains that you want to **Run this Assessment for**. Use the information in the following table for guidance.

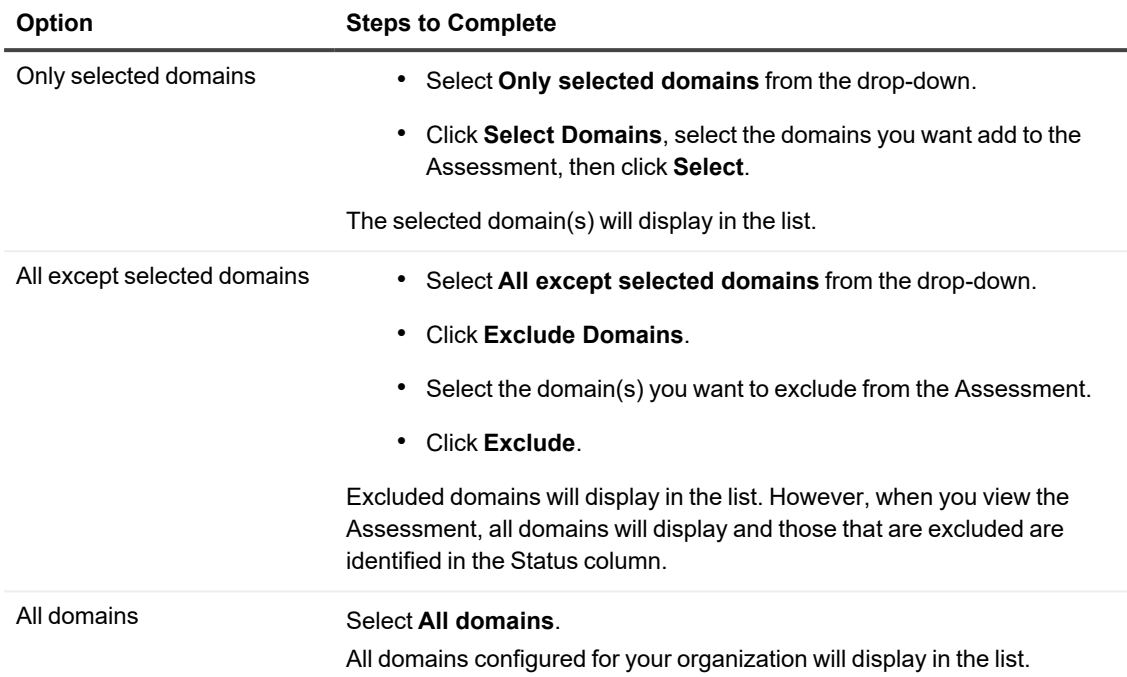

7. Click **Save**.

## **Viewing, Editing, and Deleting an Assessment**

From the All [Assessments](#page-17-0) list, you view the details of an Assessment. You can also edit or delete a user-created Assessment.

**NOTE:** You cannot edit or delete a built-in Assessment, so the Edit and Delete options will be disabled.

### *To view an Assessment:*

Click the Assessments link.

### *To edit a user-created Assessment:*

1. Either

i

• In the All [Assessments](#page-17-0) list, select the Assessment that you want to edit.

OR

- Open the Assessment that you want to edit.
- 2. Click **Edit**.
- 3. Update the Assessment as needed.
- 4. Click **Save**.

### *To delete a user-created Assessment:*

**NOTE:** Currently, you can only delete one Assessment at a time

1. Either

i

• In the All [Assessments](#page-17-0) list, select the Assessment that you want to delete.

OR

- Open the Assessment that you want to delete.
- 2. Click **Delete.**

<span id="page-55-0"></span>You will be prompted to confirm the deletion.

## **Assessment Results**

You can access the link to results for an Assessment from the All [Assessments](#page-17-0) list.

### **To access results for a selected Assessment:**

Click the corresponding Active Directory domain name in the **Link to Results** column.

f. **NOTE:** You can only view Assessment results for one Active Directory domain at a time. If the Assessment was run on more than one domain, you can switch to a different domain from the drop-down in the upper right corner of the Results page for the Assessment.

The Results page for the Assessment is divided into sections:

The first section, **Summary of Assessment Vulnerabilities,** provides a summary of the last run of the selected Assessment, including:

- **•** the date and time the vulnerabilities within the Assessment were Assessed on
- $\cdot$  the date and time the data used to assess the vulnerabilities was **Collected**

**on**.

**NOTE:** These field display the signed-in user's local date and time.

Of the total number of **Evaluated Vulnerabilities**, a graph depicts color-coded results, as described below.

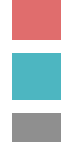

**With Vulnerable Objects** *(n)*

**Without Vulnerable Objects (***n***)**

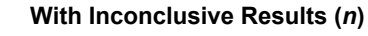

**NOTE:** An Inconclusive state indicates that data could not be collected for one or more objects i being assessed for a non-error-related reason (for example, the scope of an Assessment includes Tier Zero objects but no Tier Zero objects were found, or permissions were insufficient to collect the data). Note that some vulnerabilities require additional permissions in order to be assessed.

The second section, **Summary of Last 7 Days,** shows the following information for the past seven days that the Assessment was run:

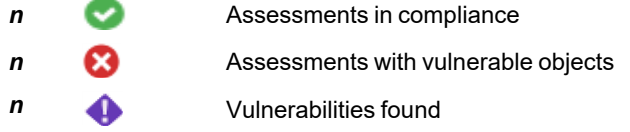

The third section contains the list of evaluated vulnerabilities, which provides the following information:

- the **Discovery Type** in which the vulnerability is defined
- **Created by either:** 
	- <sup>o</sup> System (for pre-defined Discoveries and [Vulnerabilities](#page-18-0))
	- <sup>o</sup> User (for user-created Discoveries and [Vulnerabilities](#page-51-0))
- **the Vulnerability** name, which links to [vulnerability-specific](#page-56-0) detail, including any objects the vulnerability was detected in
- **•** the date and time when the vulnerability was Last Detected

**NOTE:** This field displays the signed-in user's local date and time.

**•** the number of **Vulnerable Objects** found

**i** NOTE: A **3** icon indicates that an error occurred while the vulnerability was being evaluated.

- $\cdot$  the number of **Inconclusive** results
- a graphical representation of the **7 Day Trend** for the Vulnerability

**TIP:** Hover over the line graph to see the number of vulnerabilities (if any) detected per day.

### <span id="page-56-0"></span>**Viewing Detail for an Assessed Vulnerability**

When you select a **Vulnerability** from an Assessment's [Results](#page-55-0) page, detail about the assessed vulnerability is displayed.

The left side of the page includes detailed information about the vulnerability as defined in the [Discovery.](#page-18-2)

### **7 Day Assessment Trend**

A graph depicts color-coded results over the past 7 days that the Assessment was run, as described below.

i **TIPS:** You can click individual states in State Filtering so that only the states you want to focus on are displayed in the graph. (The Compliant Objects state is always hidden by default.) • Hover over the graph to display the number of vulnerable objects (if any) detected per day. • Click on an area of the graph to display details about that Assessment run in the list below. **Compliant objects Vulnerable objects Error** i **NOTE:** An Error state indicates that an error occurred during data collection (for example, the server containing the objects to be evaluated could not be reached). **Inconclusive** i

**NOTE:** An Inconclusive state indicates that data could not be collected for a non-error-related reason (for example, the scope of an Assessment includes Tier Zero objects but no Tier Zero objects were found, or permissions were insufficient to collect the data).

Below the graph is information about the number of **Vulnerable Objects** found out of the total number of **Assessed Objects** for the selected area of the graph.

- If vulnerabilities were detected, a list of vulnerable objects is displayed, which includes reason why each object is considered vulnerable
- $\;\cdot\;$  If results were inconclusive for an object, hover over the  $\bigcup$  icon for a description of the reason.
- If an error occurred, the appropriate message displays.

The Vulnerable Objects list can also be downloaded to a CSV file.

# **Findings**

<span id="page-58-0"></span>Findings allow you to view and investigate notable events in your organization's Active Directory, including:

- Tier Zero object activity, including the identification of unprotected Tier Zero objects
- Indicators of Exposures and Indicators of Compromise detected by Security Guardian and collected by On Demand Audit.

**NOTE:** An exposure indicates that objects are susceptible to an adversary attack. A compromise indicates i that it's possible an adversary attack has already occurred.

### *To view Findings:*

From the left navigation menu, choose **Security | Findings**.

The Findings list displays Active Directory objects, along with the following information for each:

#### **•** Finding

• one of the following **Severity** levels:

**NOTE:** Security Guardian calculates severity levels by a range of values (i.e., the lower the value, the higher severity). If you sort by this column, you can see the Findings in order of most to least severe.

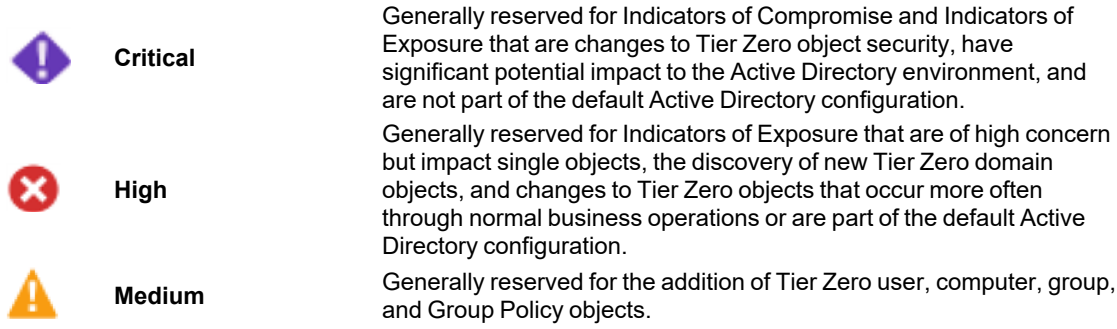

**• Type** (Tier Zero, Exposure, or Compromise)

<sup>l</sup> The date and time **Last Detected**

**NOTE:** This field displays the signed-in user's local date and time.

**• Status** (Active or Inactive)

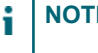

i

**NOTE:** If you click the **Filter** button, you can filter displayed results by one or more of the following criteria:

- Finding
- Severity
- **Type**
- Status

(Active Findings display by default. You can choose to display *either* Active *or* Inactive Findings in the list, but not both.)

<span id="page-59-1"></span>From the Findings list you can [dismiss](#page-63-0) one or more Findings and view [Finding](#page-64-0) history.

## **Investigating Findings**

From the [Findings](#page-58-0) list, you can investigate Findings in more detail for:

- Tier Zero [objects](#page-59-0) that have been identified by the Tier Zero provider (Security Guardian or BloodHound Enterprise) or manually by a user
- <sup>l</sup> Exposures and [Compromises](#page-61-0) that have been detected through Security Guardian Assessments and On Demand Audit critical activity.

Click on the Finding you want to investigate. The Investigate Finding page consists of three sections.

- <sup>l</sup> **What Happened?**
- <sup>l</sup> **Am I Exposed?**
- <sup>l</sup> **How Do I Fix This?**

<span id="page-59-0"></span>You can navigate between sections either by clicking a section name or using the **Next** and **Back** buttons.

### **Investigating Tier Zero Activity**

The top of a Tier Zero Object Investigation page identifies the object being investigated, along with the following information:

- the **Severity** of the Finding
- the Finding **Type** (Tier Zero)
- **the Certification Status** ([Certified](#page-14-0) or Not Certified)
- the **Finding Status** (Active or Inactive)
- **Last Updated** (that is, the last time the Finding was detected)
	- **NOTE:** Last Updated displays a relative time. However, if you hover over the clock icon you can see an exact date and time. This field displays the signed-in user's local date and time.
- options to [certify](#page-14-0) the Tier Zero object, [dismiss](#page-63-0) the Finding, and view [history](#page-64-0) of the Finding.

### **What Happened?**

This section indicates why a Finding was raised for the Tier Zero object, as well as the number of other Tier Zero objects that it impacts and is impacted by.

**NOTE:** If BloodHound Enterprise is the Tier Zero provider, it can return a *maximum* of 1000 related objects for each Tier Zero category.

The What Happened? section for Tier Zero also includes a series of links to help you complete your investigation, as described in the following table.

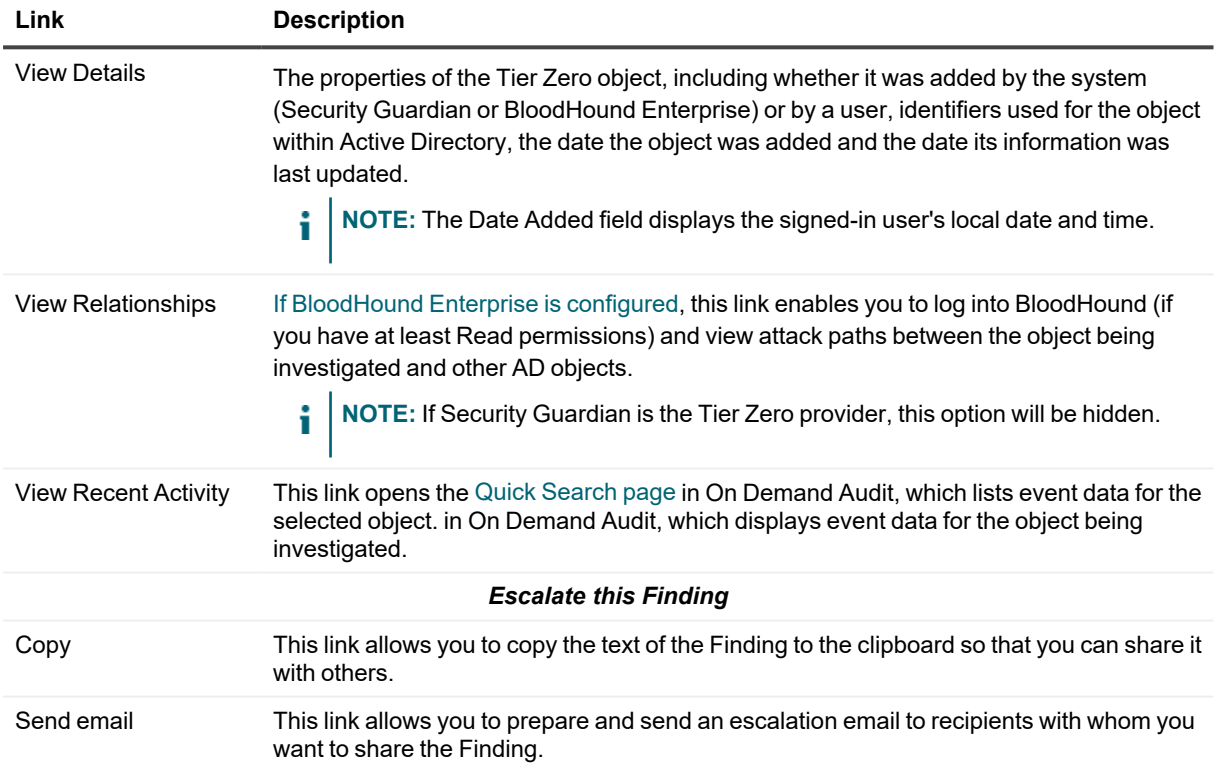

### **Am I exposed?**

Because Tier Zero objects are critical assets, this section recommends that you explore all recent activity, inbound and outbound control, and relationships to determine the level of exposure produced by the Tier Zero object. Included are links to additional active Findings that can be considered related based on object type of the Tier Zero object currently being investigated. When investigating a given Finding, related active Findings will be displayed in one of the following sections based on its source:

- Assessment Findings
- Audit Findings

• Protection Findings

### **How Do I fix this?**

This section provides recommendations for investigation and remediation.

**NOTE:** If BloodHound Enterprise is the Tier Zero provider, the **View Relationships** link to BloodHound Enterprise is also provided in this section.

### <span id="page-61-0"></span>**Investigating Indicators of Exposure and Compromise**

Findings for Indicators of Exposure and Indicators of Compromise are raised when:

• vulnerabilities are detected when a Security Guardian Assessment is run

### AND/OR

- critical activity anomalies are detected by On Demand Audit.
- **NOTE:** An exposure indicates that objects are susceptible to an adversary attack. A compromise indicates that it's possible an adversary attack has already occurred.

The top of an Investigation page identifies the object being investigated, along with the following information:

- the **Severity** of the Finding
- the Finding Type (Exposure or Compromise)
- the **Finding Status** (Active or Inactive)
- $\cdot$  the number of **Affected Objects**
- **Last Updated** (that is, the last time the Finding was detected)

**NOTE:** Last Updated displays a relative time. However, you can hover over the clock icon to see an exact date and time (which displays the local date and time of the signed-in user).

• options to [dismiss](#page-63-0) the Finding and view [history](#page-64-0) of the Finding.

#### **What Happened?**

The What Happened? section for Indicators of Exposure and Indicators of Compromise provides a description of the Finding and lists the objects that are affected. The following information is included for each object:

- <sup>l</sup> **Object Name**
- **Principal Name** (which is searchable)
- <sup>l</sup> **Object Type**

<sup>l</sup> **First Discovered** date and time

i

**NOTE:** This field displays the signed-in user's local date and time.

- <sup>l</sup> **Certification Status**, which may be
	- Certified or Not Certified (for Tier Zero objects) OR
	- Not Tier Zero

**i** NOTE: A status of "Status Not Available" may occur if the object has been deleted from Active Directory or the Object ID cannot otherwise be identified.

This section also includes a series of links to help you complete your investigation, as described in the following table.

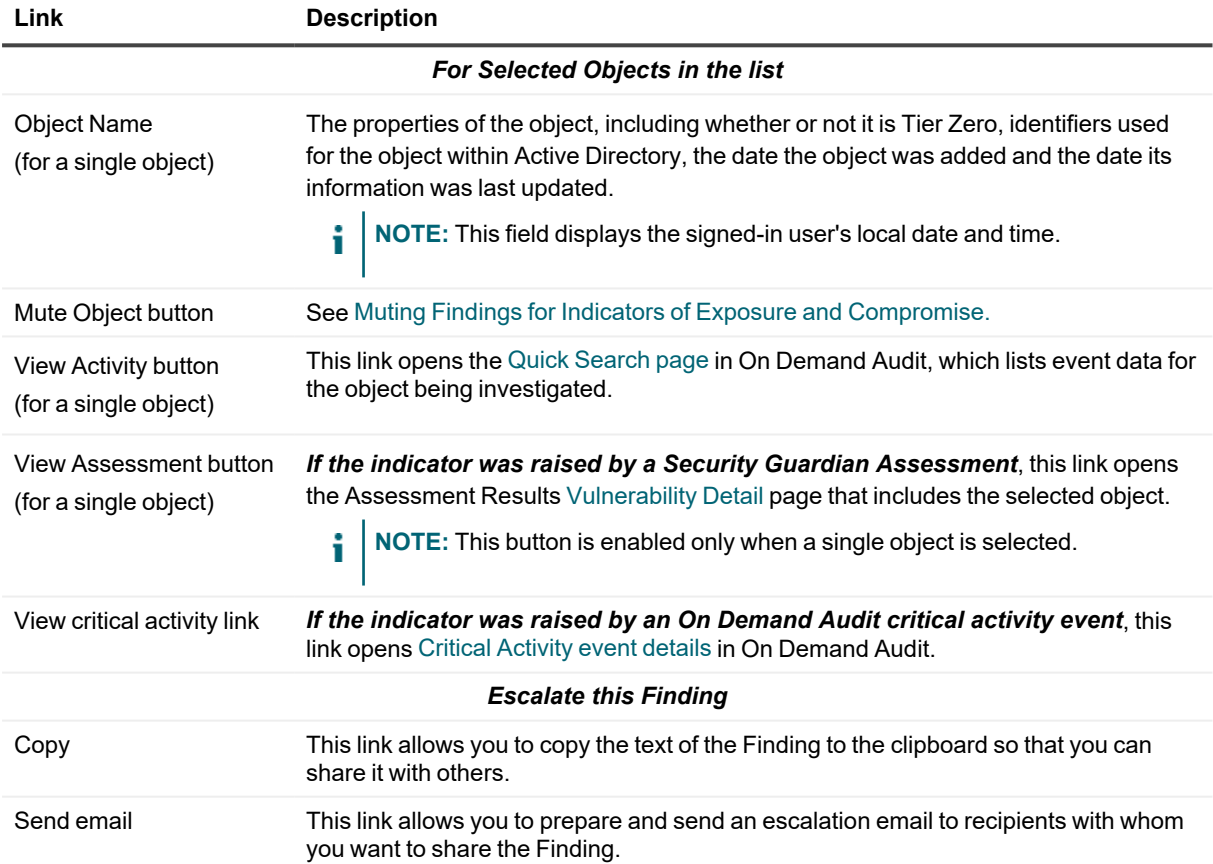

### **Am I exposed?**

This section displays additional active Findings that can be considered related to the Finding currently being investigated. The Findings are considered related based on object type, similar attributes impacted, and possible exposed attack type. When investigating a given Finding, related active Findings will be displayed in one of the following sections based on its source:

- Assessment Findings
- Audit Findings
- Protection Findings

### **How Do I fix this?**

<span id="page-63-1"></span>This section provides the recommended remediation.

## **Muting Findings for Indicators of Exposure and Compromise**

You can mute Findings for indicators of exposure or compromise, or individual objects within those Findings, to prevent future Findings from being raised for the object(s).

**NOTE:** If you want to mute an indicator entirely, you can do so from the All [Indicators](#page-68-0) page. i

### *To mute Findings:*

From the Findings Investigation page or Findings list (if you are dismissing multiple Findings), [dismiss](#page-63-0) the Finding. When prompted to confirm the dismissal, check the **Mute this Finding** box.

### **NOTES:**

- <sup>l</sup> Tier Zero [*object*] Detected Findings cannot be muted. If your selection includes these the mute option will be unavailable.
- Because Findings are muted at the time they are dismissed and therefore no longer display in the Findings list, they can only be [unmuted](#page-68-0) from the All Indicators page.

### *To mute Findings for individual objects:*

- 1. From the Findings Investigation What Happened? page, select the object(s) you want to mute.
- 2. Click **Mute Object**.
- **NOTE:** You can **unmute** muted objects from the Findings [Investigation](#page-61-0) What Happened? page or from the [Indicator](#page-68-1) Details view.

## <span id="page-63-0"></span>**Dismissing Findings**

When you dismiss a Finding, the Finding will no longer display in the active [Findings](#page-58-0) list.

• For an Indicator of Exposure or Indicator of Compromise, the Finding will continue to be monitored and any new Finding for the indicator will be raised unless it is [muted](Muting Indicators Findings Investigation.htm).

- For a Tier Zero indicator, the Finding will not be raised again unless the object is re-added as a Tier Zero object.
	- ř. **NOTES:**
		- <sup>l</sup> Only [certified](#page-14-0) Tier Zero objects can be dismissed. If a Tier Zero object is not certified, the Dismiss option will be disabled. However, you can dismiss a Tier Zero Finding as part of the certification process.
		- <sup>l</sup> When you dismiss a Finding, the Finding Status is changed from Active to Inactive and can be viewed when the Findings list is filtered by Status = Inactive.

### *To dismiss a Finding after investigation:*

### From the [Investigate](#page-59-1) Finding page, click **Dismiss Finding**.

You will be prompted to confirm the dismissal. For an Indicator of Exposure or Compromise, the confirmation dialog also includes a check box that allows you to mute the [Finding](#page-63-1) at the same time.

#### *To dismiss one or more Findings from the Findings list:*

- 1. Select the Finding(s) you want to dismiss.
- 2. Click the **Dismiss** button.
- **NOTE:** If your selection contains only indicators of Exposure or Compromise, you will also have the option to [mute](#page-63-1) the Finding(s). If the selection includes Tier Zero Findings, the option to mute will be unavailable. Any [uncertified](#page-14-0) Tier Zero objects in the selection will not be dismissed.

## <span id="page-64-0"></span>**Viewing Finding History**

You can view the history of all actions associated with a Finding from the [Findings](#page-58-0) list or the [Findings](#page-59-1) [Investigation](#page-59-1) page.

**NOTE:** Once a Finding is dismissed, history will no longer be recorded, although it still can be viewed. If a new Finding is raised for the same indicator, a new history for the Finding will be created.

#### *To view a Finding's history from the Findings list:*

- 1. Select the Finding whose history you want to view.
- 2. Click the **View History** button.

**NOTE:** If more than one Finding in the list is selected, the button will be disabled.

### *To view a Finding's history from the Findings Investigation page*:

Click the **View History** button.

For each action associated with the Finding (listed from newest to oldest), the following information displays:

• Date

**NOTE:** This field displays the signed-in user's local date and time. i

- **•** Action
- <sup>l</sup> **Source**
- Actor

For a **Tier Zero [***object***] Detected** indicator, the history will include:

- when the object was detected and whether the source was the Tier Zero provider (Security Guardian or BloodHound Enterprise) or Manually added.
- when the Finding was created by Security Guardian.

For an **Indicator of Exposure or Indicator of Compromise**, the history will include:

- when an exposed or compromised object was detected and whether the source was Assessments or On Demand Audit.
- when the Finding was created by Security Guardian.
- when any objects within the Finding were muted/unmuted.
- for an unprotected Tier Zero object Finding, when the object was protected (if applicable).

# **Security Settings**

From the Security Guardian Settings page you can:

- Configure a [Forwarding](#page-66-0) Destination
- <span id="page-66-0"></span>• Manage [Indicators](#page-67-0)

## **Configuring a Forwarding Destination**

If your organization uses Microsoft Sentinel and/or Splunk (Cloud Platform or Enterprise) as a SIEM solution, you can configure Security Guardian to forward [Findings](#page-58-0) to the applicable tool for further analysis. You can also configure email alerts for [Findings](#page-58-0), as well as for the first completed assessment.

Once configured, the tile for the forwarding destination shows details of the configuration, as well as when the last Finding was sent. A forwarding destination can also be edited or removed.

#### *To access the Forwarding configuration page:*

- 1. From the On Demand left navigation menu, choose **Security | Settings**.
- 2. Make sure the **Forwarding** tab is selected.

### *To configure Microsoft Sentinel as a forwarding destination:*

- 1. Click **Add Forwarding Destination**, select **Microsoft Sentinel**.
- 2. Enter the Sentinel **Workspace ID** and **Shared (Primary) Key**. Refer to the Microsoft [documentation](https://learn.microsoft.com/en-us/azure/sentinel/create-custom-connector#find-your-workspace-id-and-key) for instructions on Finding the Workspace ID and key.
- 3. Click **Send Test Event** to ensure that a connection can be made to Sentinel. A message will be returned indicating whether or not the test event was successfully sent. If the test event

was not successful, ensure the Workspace ID and Shared Key were entered correctly.

4. Click **Save**.

### *To configure Splunk (Cloud Platform or Enterprise) as a forwarding destination:*

- 1. Click **Add Forwarding Destination**, select **Splunk**.
- 2. Enter the **Splunk HTTP Event Collector URL** (e.g. <http or https>://<cloud or server address>:<port>) and **Token**. Refer to the Splunk [documentation](https://docs.splunk.com/Documentation/Splunk/latest/Data/UsetheHTTPEventCollector#Configure_HTTP_Event_Collector_on_Splunk_Cloud_Platform) for instructions on Finding the HTTP Event Collector URL and Token.
- 3. Click **Send Test Event** to ensure that a connection can be made to Splunk. A message will be returned indicating whether or not the test event was successfully sent. If the test event was not successful, ensure the URL and Token were entered correctly.
- 4. Click **Save**.

### *To configure Email as a forwarding destination:*

- 1. Click **Add Forwarding Destination**, select **Email**.
- 2. Add the **Forward To** email recipients that you want alerts sent to. If you are entering multiple email addresses, separate each with a semicolon.
- 3. Click **Save**.

## <span id="page-67-0"></span>**Managing Indicators**

An indicator consists of a set of criteria that is used to evaluate collected data and generate Findings for:

- Tier Zero object activity
- The following exposures and compromises:
	- Security Assessment vulnerabilities detected by Security Guardian
	- Critical Activity and unprotected Tier Zero objects collected by On Demand Audit.

**NOTE:** Indicator-specific detail, with listings by severity and by the data source, can be found in the i [Appendix.](#page-70-0)

If you no longer want a Finding to be generated for an indicator, you can [mute](#page-68-0) it.

**EXCEPTION:** New Tier Zero object indicators cannot be muted.

#### *To access the All Indicators page:*

i

- 1. From the left navigation menu, choose **Security | Settings**.
- 2. Select the **All Indicators** tab.

A list of all indicators displays, with the following information for each:

- Finding (Indicator name)
- one of the following **Severity** levels:

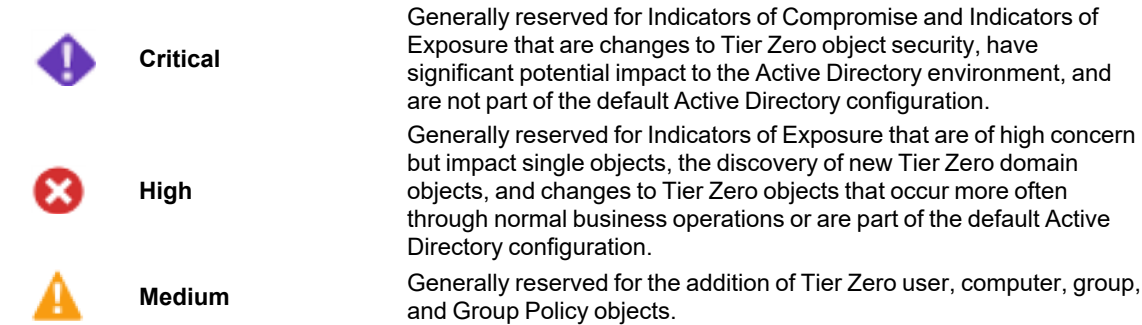

- **Type** (Tier Zero, Exposure, or Compromise)
- <sup>l</sup> **Active Findings**
- **•** Inactive Findings
- <sup>l</sup> number of **Muted Objects**
- <sup>l</sup> **Mute Status**

**NOTE:** If you click the **Filter** button, you can filter displayed results by one or more of the following criteria: i

- Indicator
- Severity
- Type
- Mute Status

### <span id="page-68-1"></span>*To view Indicator Details:*

Either:

• Click the link for the indicator.

OR

<sup>l</sup> Select the indicator and click **View Indicator**.

**NOTE:** If more than one indicator in the list is selected, the View Indicator button will be disabled.

### <span id="page-68-0"></span>**Muting and Unmuting Indicators**

When [Managing](#page-67-0) indicators you can mute (or unmute) selected indicators to prevent (or allow) Findings. You can also unmute objects that were muted during Findings [investigation.](#page-63-1)

#### **NOTES:** ł

- New Tier Zero [Object] Detected indicators cannot be muted and the Mute Indicator option will be disabled.
- If an indicator for a Security Assessment vulnerability is muted, that vulnerability will not be evaluated in future Assessments.
- If an indicator for On Demand Audit Critical Activity is muted, associated events will be hidden.

### *To mute (or unmute) indicators:*

Either:

<sup>l</sup> Select one or more indicators from the All [Indicators](#page-67-0) list and click **Mute** (or **Unmute**).

OR

<sup>l</sup> From [Indicator](#page-68-1) Details, click **Mute Indicator** (or **Unmute Indicator**).

### *To unmute objects within an indicator:*

- 1. From the [Indicator](#page-68-1) Details Muted Objects for this Indicator section, select the object(s) you want to unmute.
- 2. Click **Unmute Object**.

# <span id="page-70-0"></span>**Appendix - Security Guardian Indicator Details**

This appendix provides details of all indicators in Security Guardian, listed both by [severity](#page-70-1) and by [source](#page-75-0).

**NOTE:** For the general criteria Security Guardian uses to determine severity levels, refer to the topic Managing [Indicators.](#page-67-0)

## <span id="page-70-1"></span>**Indicators by Severity**

The following table lists all Security Guardian indicators Guardian, from most to least severe.

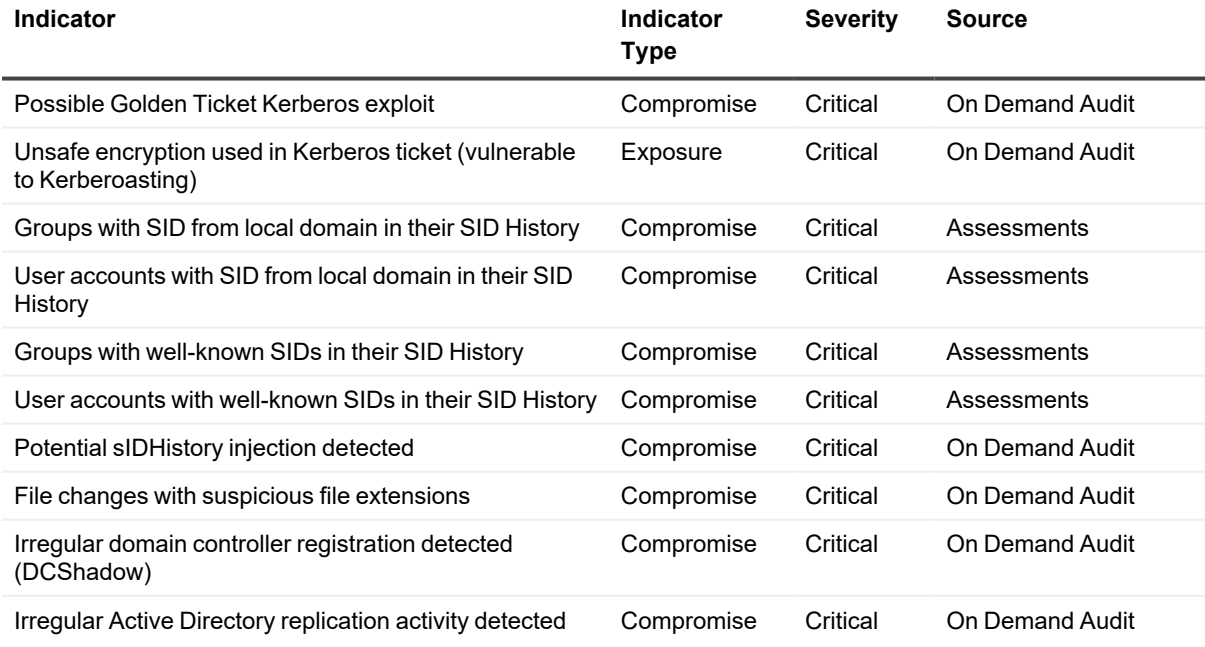

Security Guardian User Guide Appendix - Security Guardian Indicator Details **<sup>71</sup>**

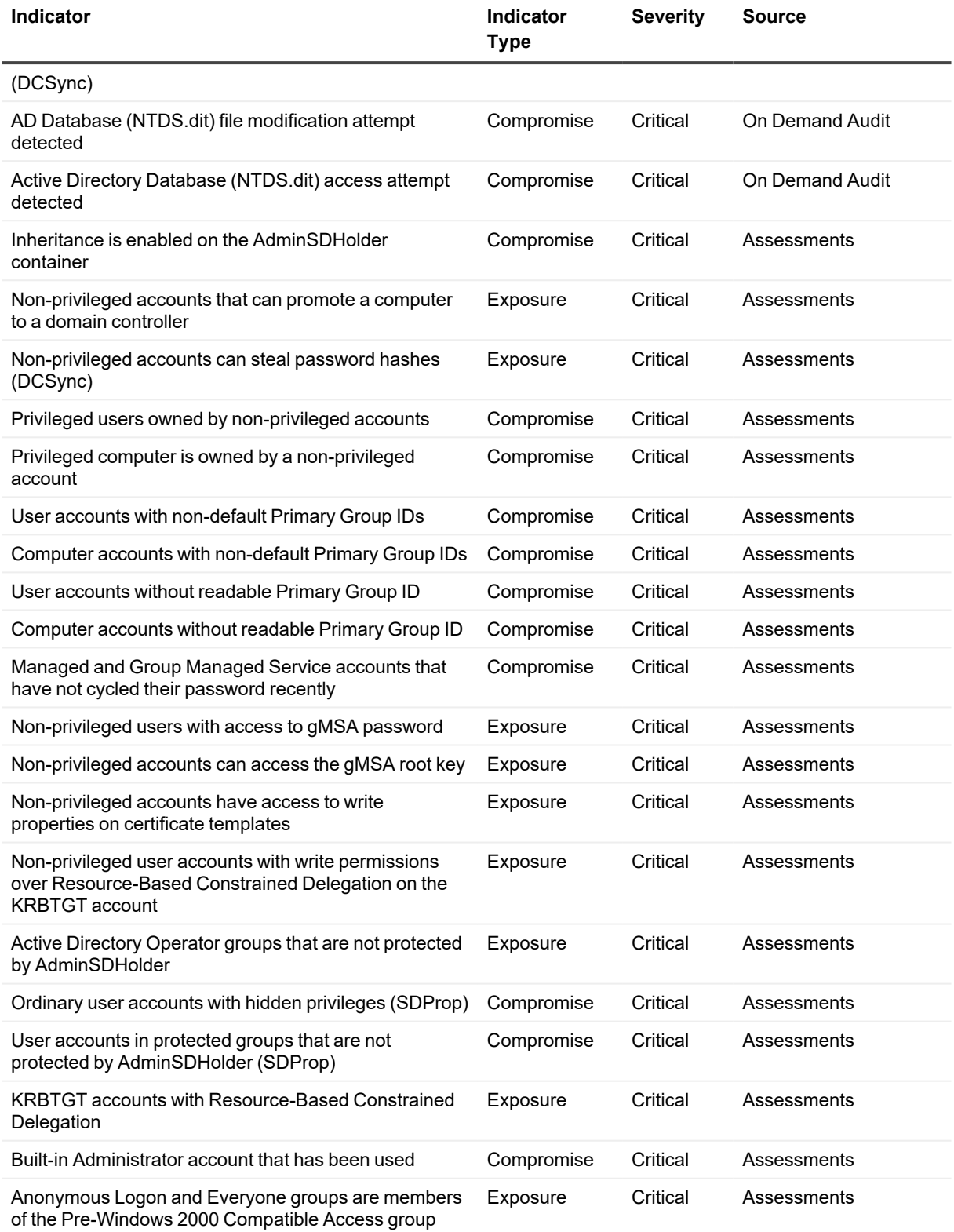
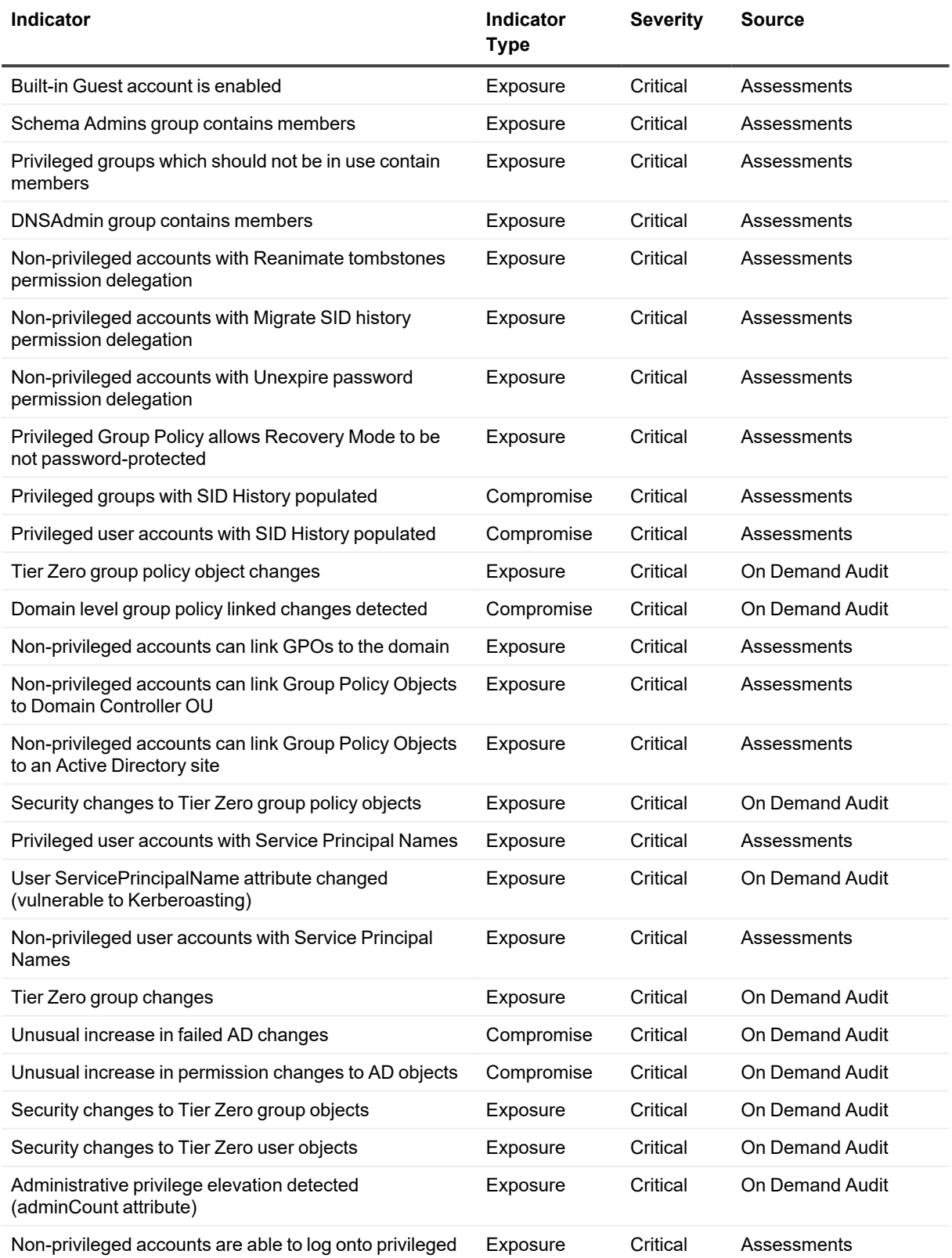

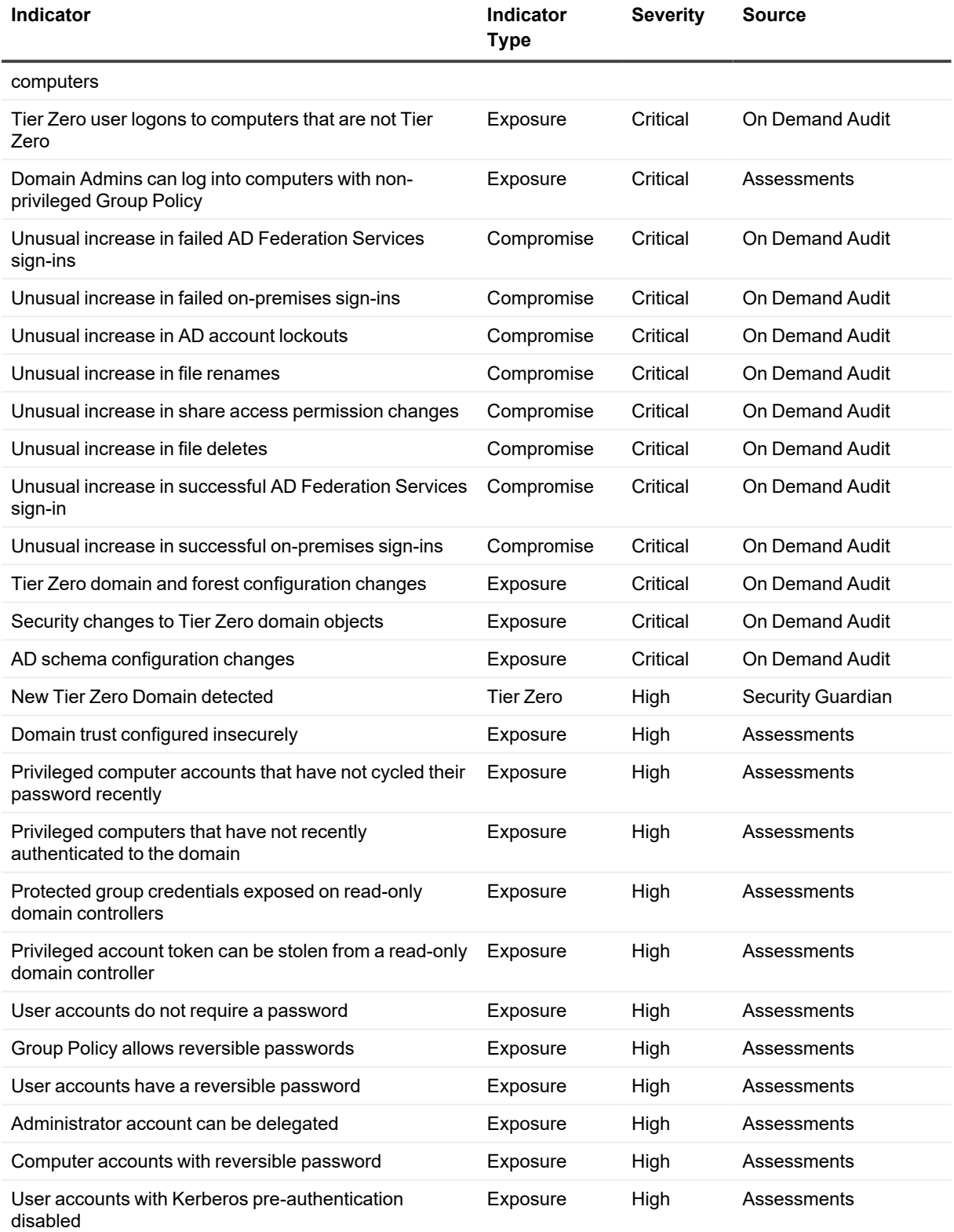

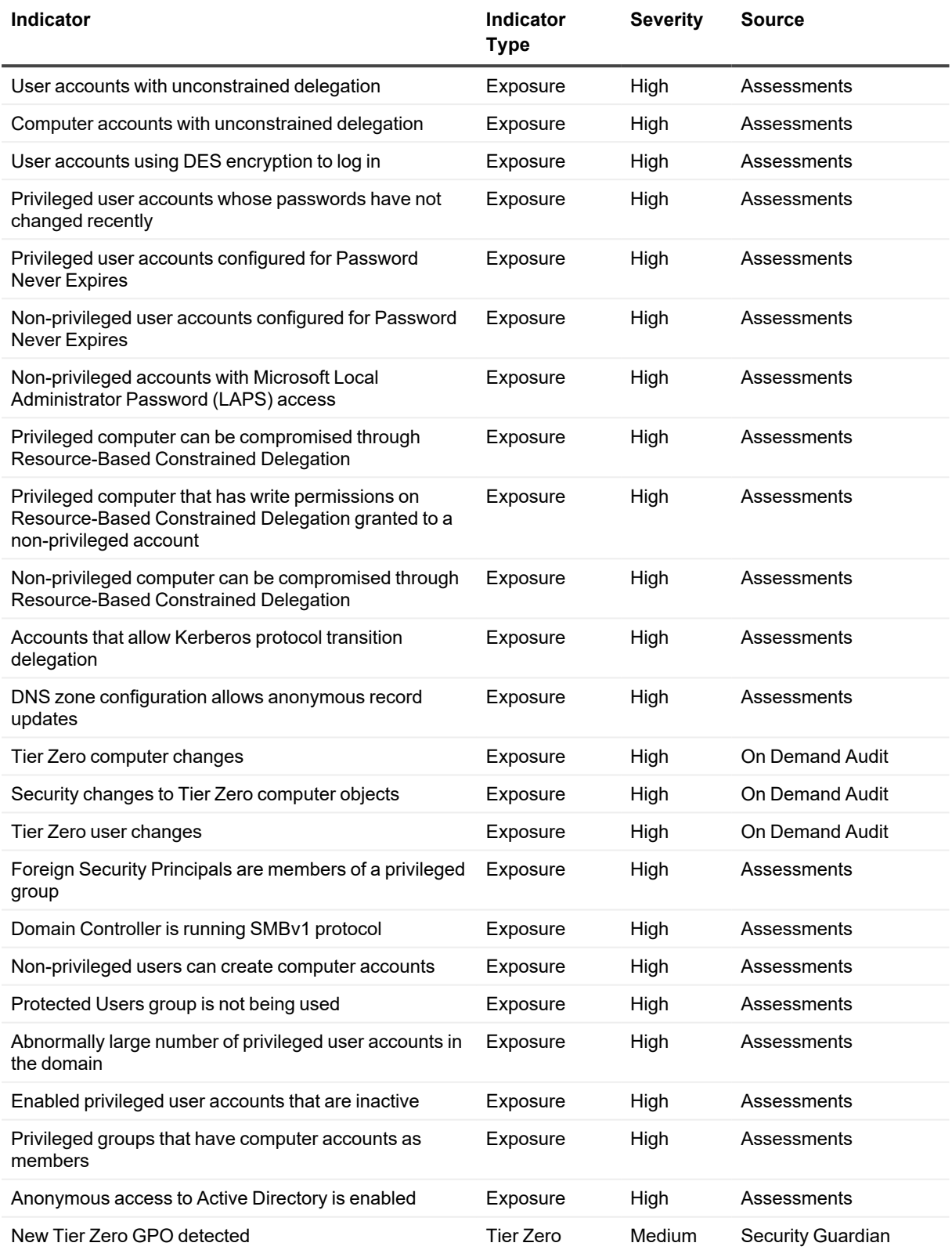

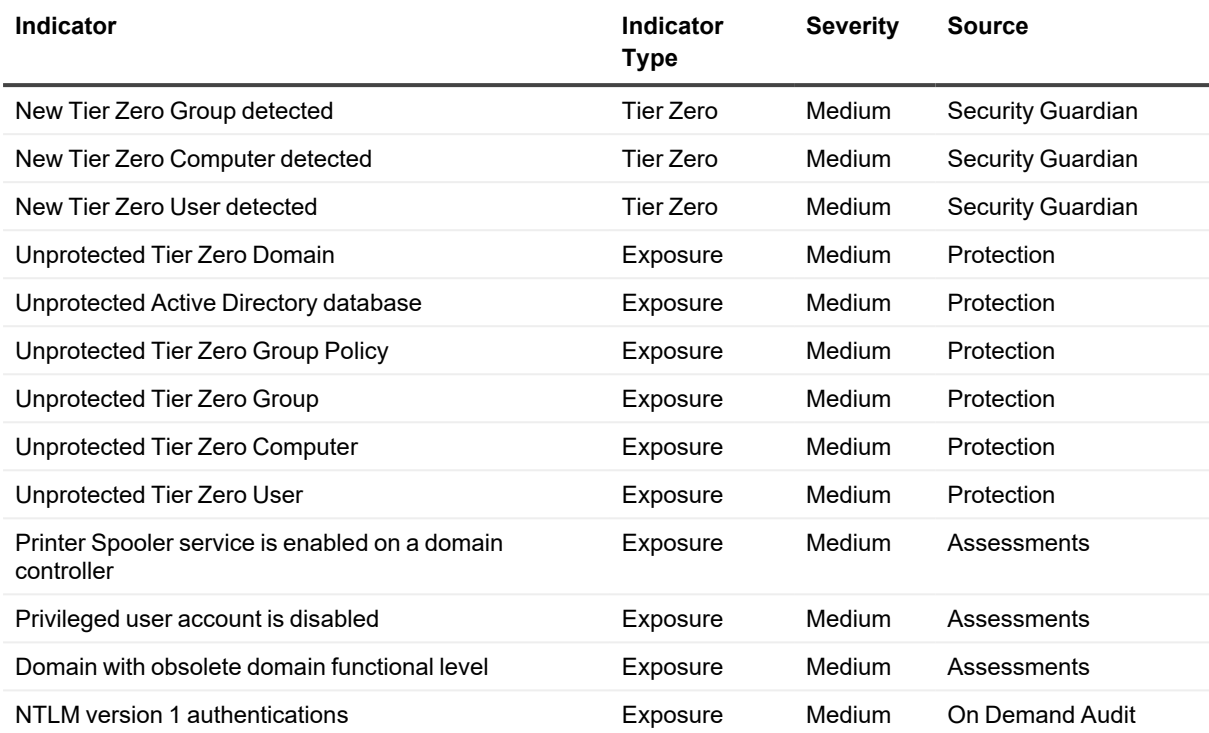

### **Indicators by Source**

Security Guardian Indicators originate from the following sources:

- On [Demand](#page-75-0) Audit
- Security Guardian [Assessments](#page-77-0)
- Security Guardian Tier Zero detection or [protection](#page-80-0)

#### <span id="page-75-0"></span>**Indicators from On Demand Audit**

The following table contains an alphabetical list of all indicators that originate from On Demand Audi, .

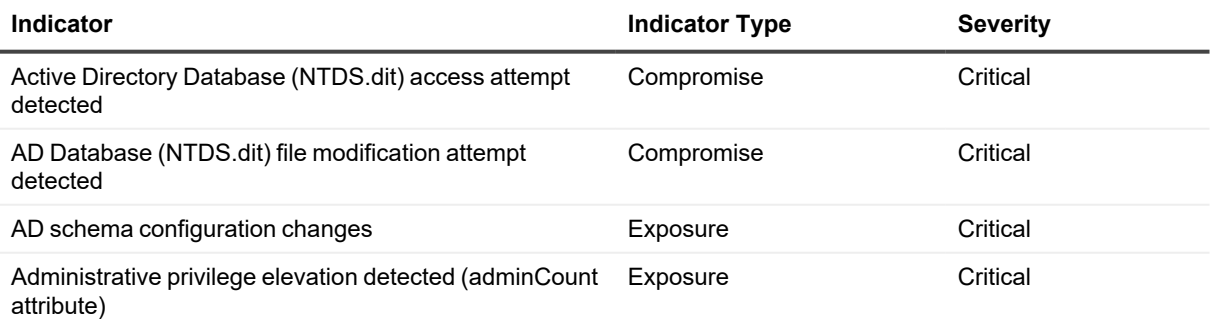

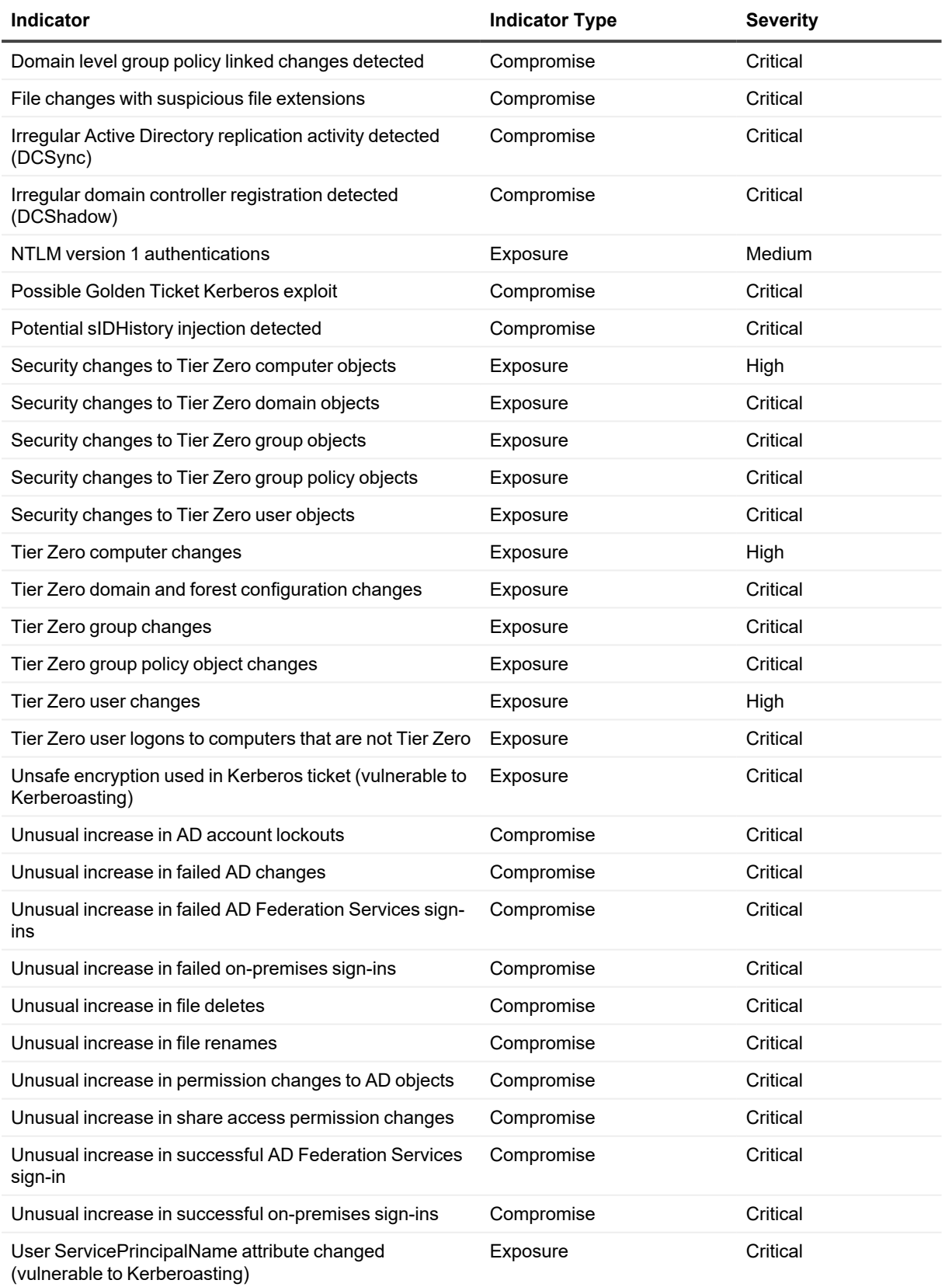

#### <span id="page-77-0"></span>**Indicators from Security Guardian Assessments**

The following table contains an alphabetical list of all indicators that originate from Security Guardian Assessments,

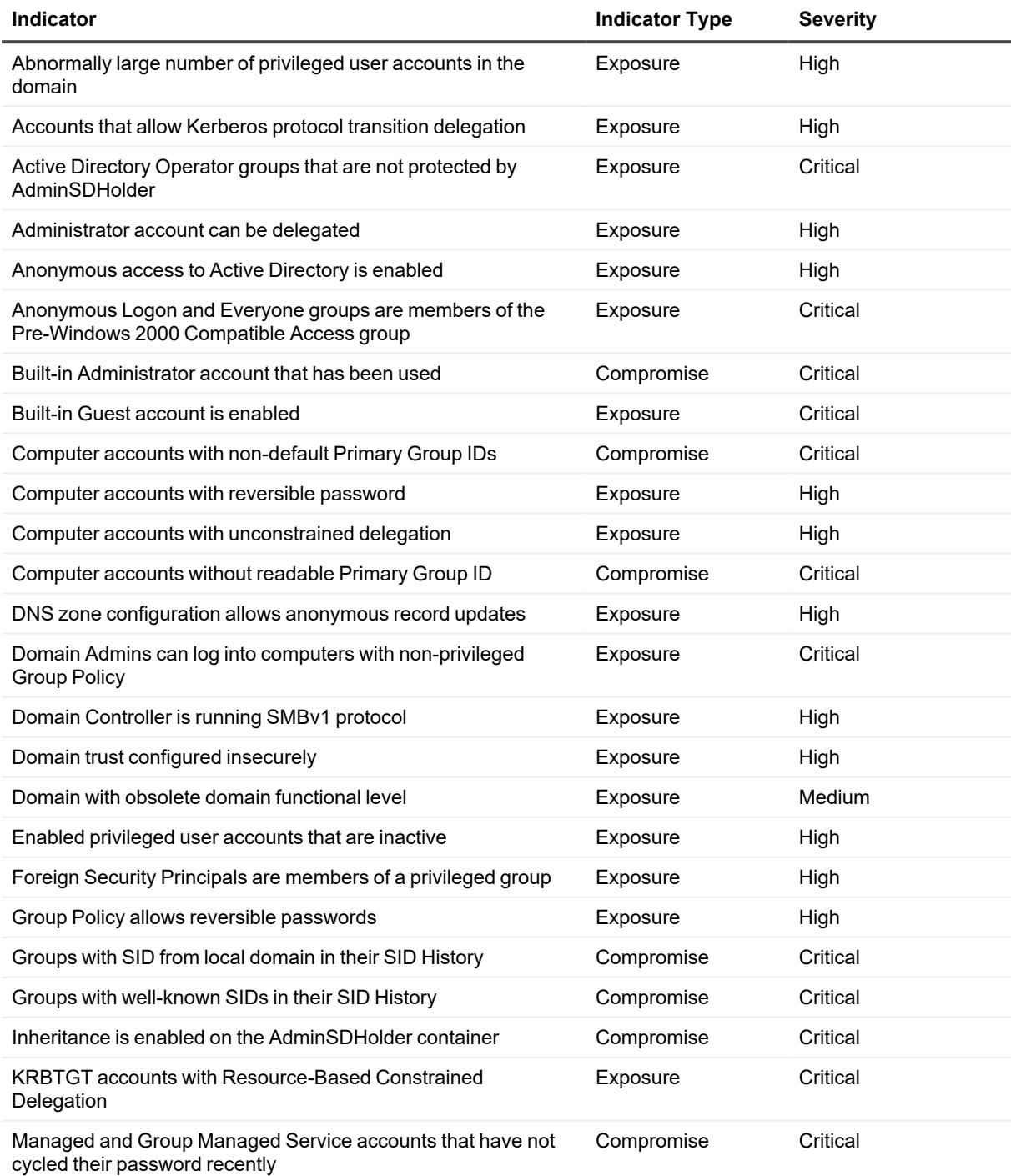

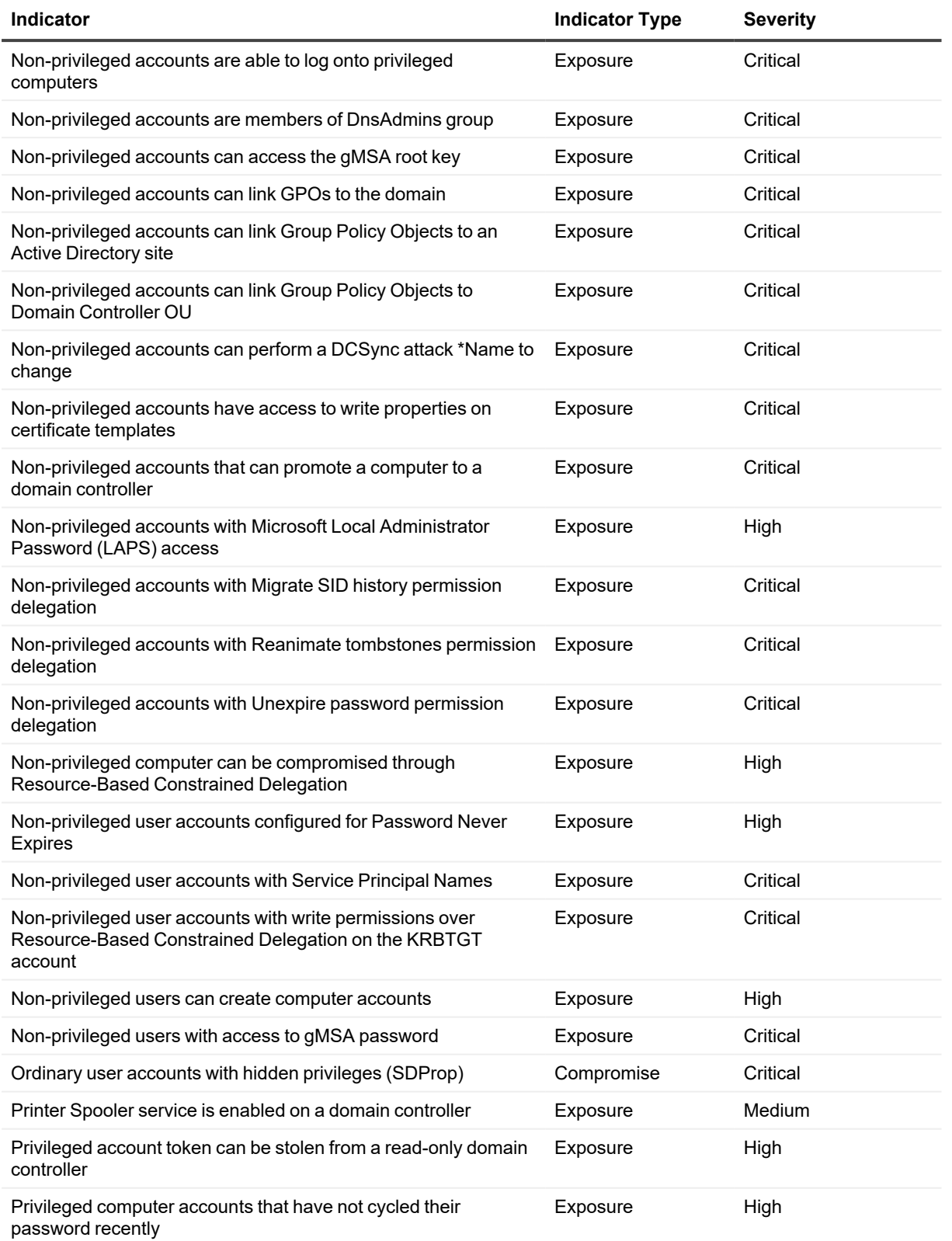

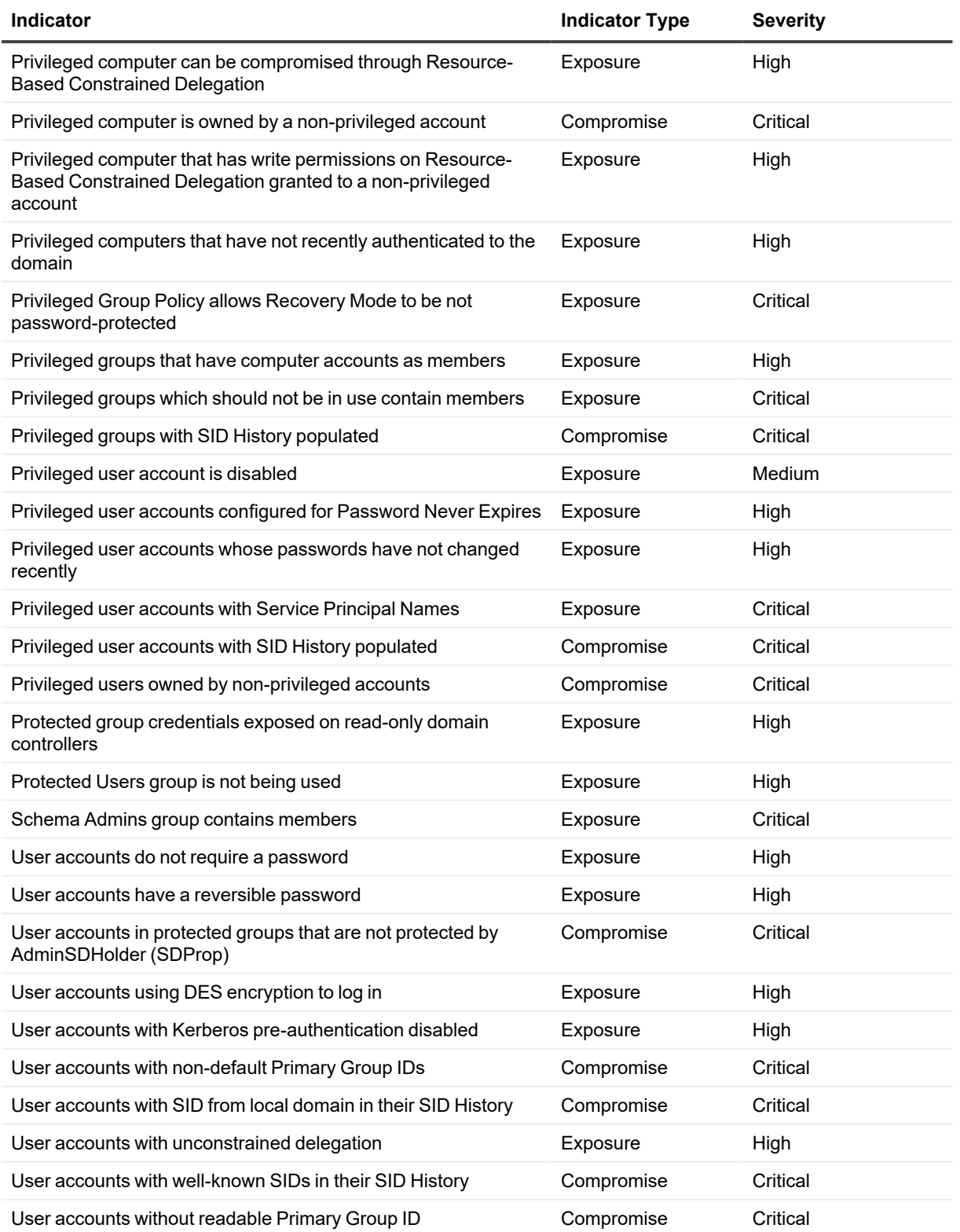

#### <span id="page-80-0"></span>**Indicators from Security Guardian and Protection for Tier Zero Objects**

The following table contains an alphabetical list of all indicators that originate from Security Guardian and for protection for Tier Zero objects.

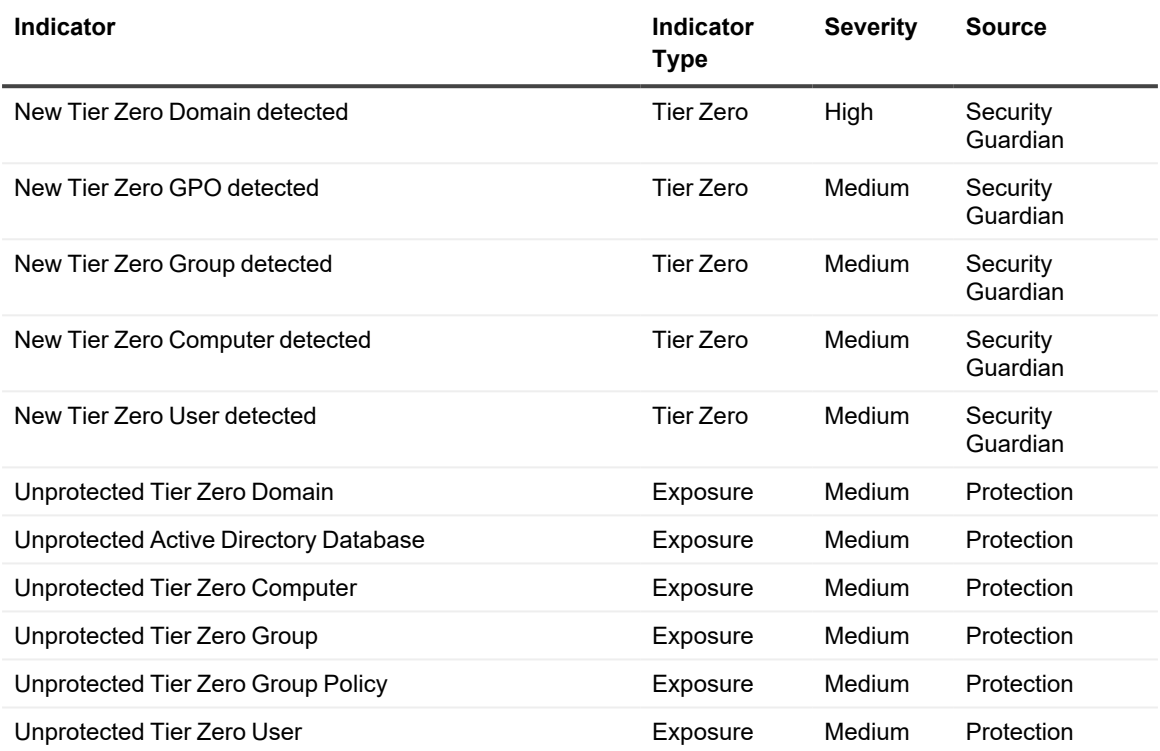

# **About us**

Quest creates software solutions that make the benefits of new technology real in an increasingly complex IT landscape. From database and systems management, to Active Directory and Office 365 management, and cyber security resilience, Quest helps customers solve their next IT challenge now. Around the globe, more than 130,000 companies and 95% of the Fortune 500 count on Quest to deliver proactive management and monitoring for the next enterprise initiative, find the next solution for complex Microsoft challenges and stay ahead of the next threat. Quest Software. Where next meets now. For more information, visit [www.quest.com](https://www.quest.com/).

## **Technical support resources**

Technical support is available to Quest customers with a valid maintenance contract and customers who have trial versions. You can access the Quest Support Portal at [https://support.quest.com.](https://support.quest.com/)

The Support Portal provides self-help tools you can use to solve problems quickly and independently, 24 hours a day, 365 days a year. The Support Portal enables you to:

- Submit and manage a Service Request
- View Knowledge Base articles
- Sign up for product notifications
- Download software and technical documentation
- View how-to-videos
- Engage in community discussions
- Chat with support engineers online
- View services to assist you with your product